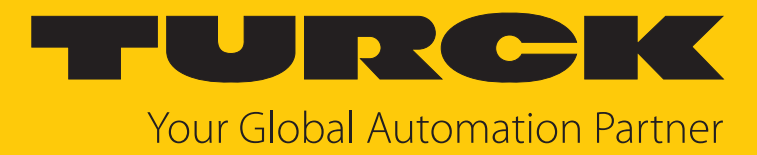

# excom I/O System Integration in Siemens PCS7 via PROFINET

Integration Manual

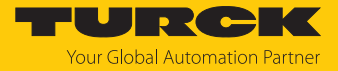

# Contents

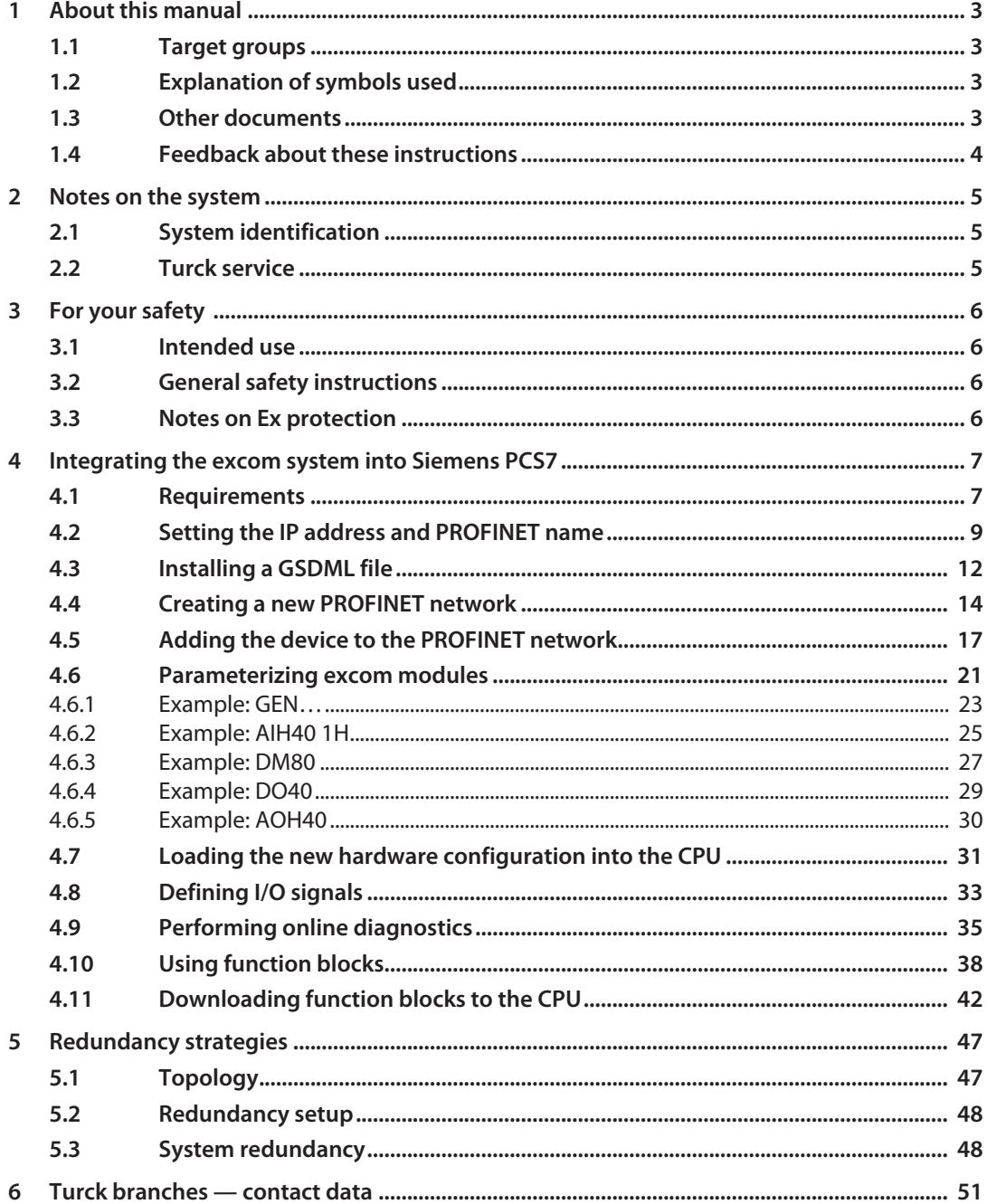

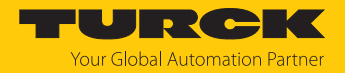

# <span id="page-2-0"></span>1 About this manual

The instructions describe the integration of the excom system into Siemens PCS7 via PROFINET.

Read this manual and the applicable documents carefully before the integration. This will prevent the risk of personal injury and damage to property. Keep this manual safe during the service life of the product. If the product is passed on, hand over this manual as well.

The manual describes the possibilities for the GSDML-based integration, from the installation of the GSDML right through to the handling of the I/O data and the associated diagnostics. Other applications of the excom system are described in addition to the general integration:

- $\blacksquare$  Setting up redundancy
- $\blacksquare$  Changing parameters during operation
- $\blacksquare$  Changing configurations during operation

Keep these instructions safe during the service life of the product. If the product is passed on, pass on these instructions as well.

## <span id="page-2-1"></span>1.1 Target groups

These instructions are written for specifically trained personnel and must be read carefully by anyone entrusted with the installation, commissioning, operation, maintenance, disassembly or disposal of the device.

## <span id="page-2-2"></span>1.2 Explanation of symbols used

The following symbols are used in these instructions:

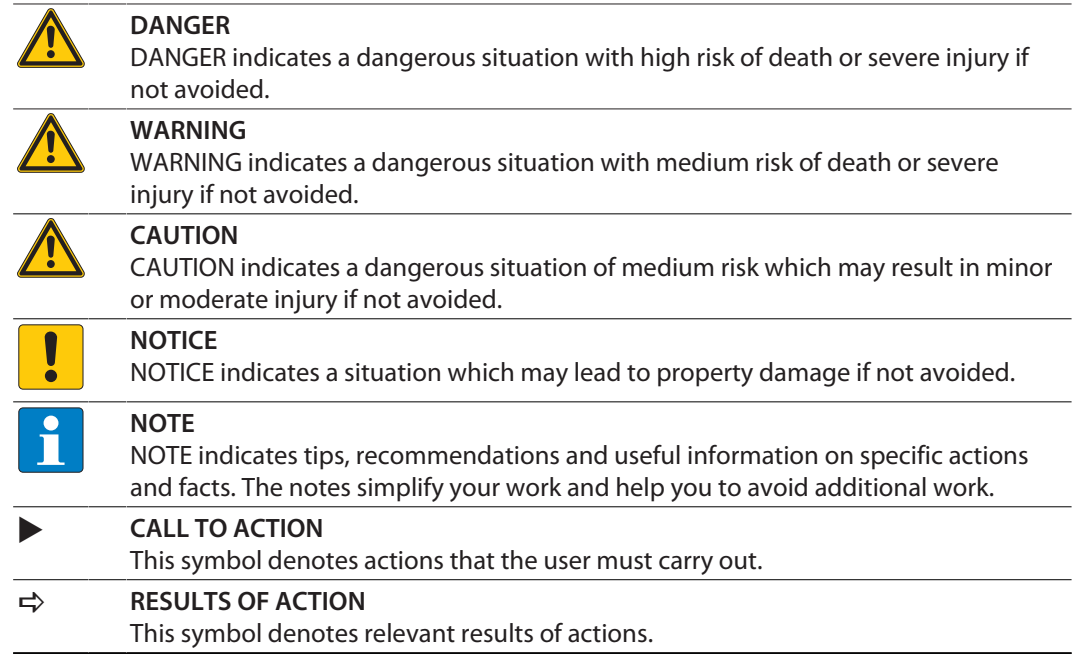

# <span id="page-2-3"></span>1.3 Other documents

Besides this document the following material can be found on the Internet at **[www.turck.com](https://www.turck.com/)**:

- $\blacksquare$  Data sheet
- $\blacksquare$  Ouick Start Guides
- $\blacksquare$  excom manuals
- Approvals

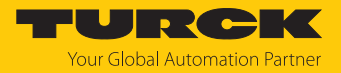

# <span id="page-3-0"></span>1.4 Feedback about these instructions

We make every effort to ensure that these instructions are as informative and as clear as possible. If you have any suggestions for improving the design or if some information is missing in the document, please send your suggestions to **[techdoc@turck.com](mailto:techdoc@turck.com)**.

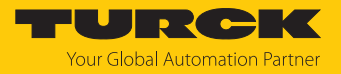

# <span id="page-4-0"></span>2 Notes on the system

# <span id="page-4-1"></span>2.1 System identification

This manual applies to the Turck I/O system excom.

## <span id="page-4-2"></span>2.2 Turck service

Turck supports you in your projects – from the initial analysis right through to the commissioning of your application. The Turck product database at **[www.turck.com](https://www.turck.com)** offers you several software tools for programming, configuring or commissioning, as well as data sheets and CAD files in many export formats.

The contact data for Turck branches is provided at [\[](#page-50-0)[}](#page-50-0) [51\]](#page-50-0).

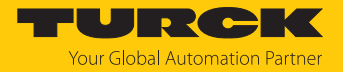

# <span id="page-5-0"></span>3 For your safety

The product is designed according to state of the art technology. Residual hazards, however, still exist. Observe the following safety instructions and warnings in order to prevent danger to persons and property. Turck accepts no liability for damage caused by failure to observe these safety instructions.

#### <span id="page-5-1"></span>3.1 Intended use

The excom system is integrated into Siemens PCS7 based on GSDML via PROFINET. In this example integration, system redundancy is implemented with two Siemens controllers.

The device must only be used as described in these instructions. Any other use is not in accordance with the intended use. Turck accepts no liability for any resulting damage.

## <span id="page-5-2"></span>3.2 General safety instructions

- $\blacksquare$  The device must only be fitted, installed, operated, parameterized and maintained by trained and qualified personnel.
- n Only use the device in compliance with the applicable national and international regulations, standards and laws.
- $\blacksquare$  The device meets the EMC requirements for the industrial areas. When used in residential areas, take measures to prevent radio frequency interference.
- $\blacksquare$  Only combine devices for which the technical data is suitable for joint use.
- Faulty repairs can lead to the device failing and to accidents leading to property damage and personal injury. Do not interfere with or modify the system components. These devices are not intended for repair. Take defective devices out of operation and send them to Turck for fault analysis. Observe our return acceptance conditions when returning the device to Turck.

# <span id="page-5-3"></span>3.3 Notes on Ex protection

- $\Box$  Only use the device in Ex areas when installed in the appropriate protective housing.
- $\blacksquare$  Observe national and international regulations for explosion protection.
- $\blacksquare$  When using the device in Ex areas, the user must have knowledge of explosion protection (IEC/EN 60079-14 etc.).
- n Only use the device within the permissible operating and ambient conditions (see certification data and Ex approval specifications).
- $\blacksquare$  Cables and terminals with intrinsically safe circuits must be indicated use light blue for color-coding. Separate cables and terminals from non-intrinsically safe circuits or isolate accordingly (IEC/EN 60079-14).
- $\blacksquare$  Complete certification of intrinsic safety.
- $\blacksquare$  Never connect equipment to intrinsically safe circuits if this equipment was previously used once in non-intrinsically safe circuits.
- $\blacksquare$  Please follow the instructions for use for the built-in equipment.

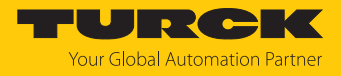

# <span id="page-6-0"></span>4 Integrating the excom system into Siemens PCS7

# <span id="page-6-1"></span>4.1 Requirements

Hardware used

This example uses the following hardware:

Siemens hardware

- $\blacksquare$  2  $\times$  module rack UR2-H
- $\Box$  2  $\times$  power supply PS407 10A
- $\blacksquare$  2 × controller CPU 410-5H
- $\blacksquare$  2 x gateway CP443-1

## Turck hardware

- $M$  MT08-N module rack
- $\blacksquare$  GEN-N gateway
- DM80-N digital I/O module
- $\Box$  DO40-N digital output module
- $\blacksquare$  AIH40-N analog input module
- $\blacksquare$  AOH40-N analog output module
- $\blacksquare$  Ethernet cable

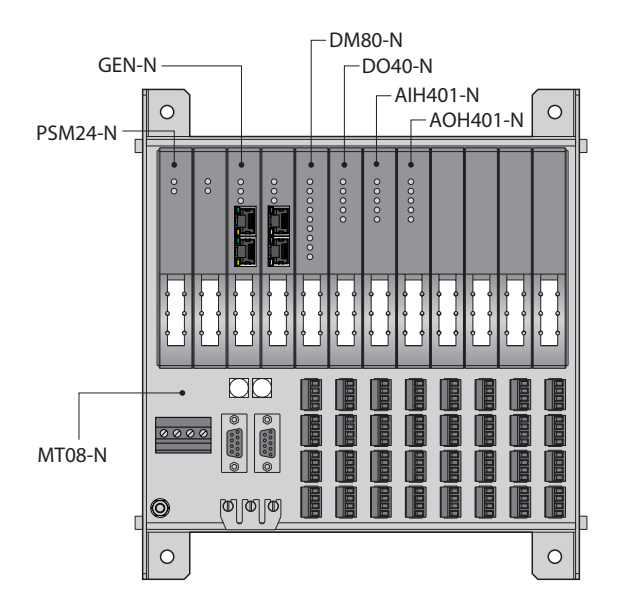

Fig. 1: Example setup of the excom station

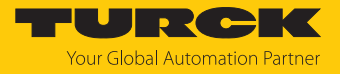

Software used

This example uses the following software:

# Siemens software

■ Simatic Manager 9.0

#### Turck software

- $\Box$  GSDML file V2.3
- Gateway firmware V1.5.0.0

#### Requirements

- $\blacksquare$  The programming software has been opened.
- A new project has been created.
- $\blacksquare$  The controller has been added to the project.

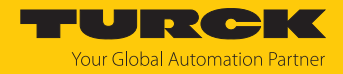

# <span id="page-8-0"></span>4.2 Setting the IP address and PROFINET name

#### Requirements

- $\blacksquare$  All the required modules must be fitted.
- $\blacksquare$  The screw for the power supply must have been tightened.
- $\blacksquare$  The gateway must be connected to a PC.
- The Turck Service Tool must have been installed on the PC.

The gateway is operational automatically once the power supply is switched on. The status LED on the module flashes green and the status LED on the gateway flashes red.

The device is factory set to IP address 192.168.1.254. A PROFINET device name has not yet been assigned. The IP address can be set via the Turck Service Tool or the SIMATIC Manager. The following example shows how to set the IP address and PROFINET name via the Turck Service Tool. The Turck Service Tool can be downloaded free of charge at **www.turck.com**.

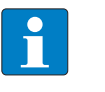

#### **NOTE**

**The devices are identified using the PROFINET name.**

Assign individual PROFINET names.

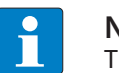

#### **NOTE**

The PC and the gateway must be located in the same IP network.

- ▶ Connect the device to a PC via the Ethernet interface.
- Launch the Turck Service Tool.
- Click **Search** or press **F5**.
- $\Rightarrow$  The Turck Service Tool displays the connected devices.

|                                                                                                    | Turck Service Tool, Vers. 3.2.0 |                                 |                |                            |               |          |              |          |               |                          |             | □             | $\times$ |
|----------------------------------------------------------------------------------------------------|---------------------------------|---------------------------------|----------------|----------------------------|---------------|----------|--------------|----------|---------------|--------------------------|-------------|---------------|----------|
|                                                                                                    |                                 |                                 |                |                            |               |          |              |          |               |                          |             |               |          |
| TURCK<br><b>Your Global Automation Partner</b>                                                                                                    |                                 |                                 |                |                            |               |          |              |          |               |                          |             |               |          |
|                                                                                                    |                                 | భ్ర<br>$\langle \gamma \rangle$ | 卬<br>$\ddot{}$ | EN<br>$\ddot{\phantom{0}}$ | $\bullet$     | €        | EIP          |          | ъ             | $B = 0$                  | ×           |               |          |
| Start DHCP (F6)<br>Wink (F3)<br>Actions (F4)<br>Expert view ON<br>Change (F2)<br>Clipboard<br>Configuration (F7)<br>ARGEE (F8)<br>BEEP (F9)<br>Close<br>Search (F5)<br>Language |                                 |                                 |                |                            |               |          |              |          |               |                          |             |               |          |
| No.                                                                                                    | <b>MAC</b> address              | Name                            | IP address     | Netmask                    | Gateway       | Mode     | Device       | Version  | Adapter       | <b>ARGEE</b>             | <b>BEEP</b> | Protocol      |          |
|                                                                                                    | 00:07:46:FF:A5:30               |                                 | 0.0.0.0        | 0.0.0.0                    | 0.0.0.0       | PGM DHCP | <b>GEN-N</b> | 1.2.25.5 | 192.168.0.165 |                          |             | <b>DCP, T</b> |          |
| 2                                                                                                    | 00:50:56:B6:9F:93               | admin-pc-ie-allgemein           | 192.168.0.11   | 255.255.255.0              | 192.168.160.2 |          | S7-PC        |          | 192.168.0.165 | $\overline{\phantom{a}}$ | ×           | <b>DCP</b>    |          |
| 3                                                                                                    | 00:1B:1B:E2:8F:4F               | pn-io                           | 192.168.0.4    | 255.255.255.0              | 0.0.0.0       |          | S7-400 CP    |          | 192.168.0.165 | ٠.                       | $\sim$      | <b>DCP</b>    |          |
|                                                                                                    |                                 |                                 |                |                            |               |          |              |          |               |                          |             |               |          |
|                                                                                                    |                                 |                                 |                |                            |               |          |              |          |               |                          |             |               |          |
|                                                                                                    |                                 |                                 |                |                            |               |          |              |          |               |                          |             |               |          |
|                                                                                                    |                                 |                                 |                |                            |               |          |              |          |               |                          |             |               |          |
|                                                                                                    |                                 |                                 |                |                            |               |          |              |          |               |                          |             |               |          |
|                                                                                                    |                                 |                                 |                |                            |               |          |              |          |               |                          |             |               |          |
|                                                                                                    |                                 |                                 |                |                            |               |          |              |          |               |                          |             |               |          |
| <b>Equiped 2 Deviced</b>                                                                                                    |                                 |                                 |                |                            |               |          |              |          |               |                          |             |               |          |

Fig. 2: Turck Service Tool

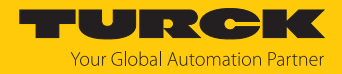

- ▶ Click the gateway (example: GEN-N).
- Click **Change** or press **F2**.
- Set the IP address, device name and, if necessary, the network mask and gateway.
- Accept the changes by clicking **Set in device**.

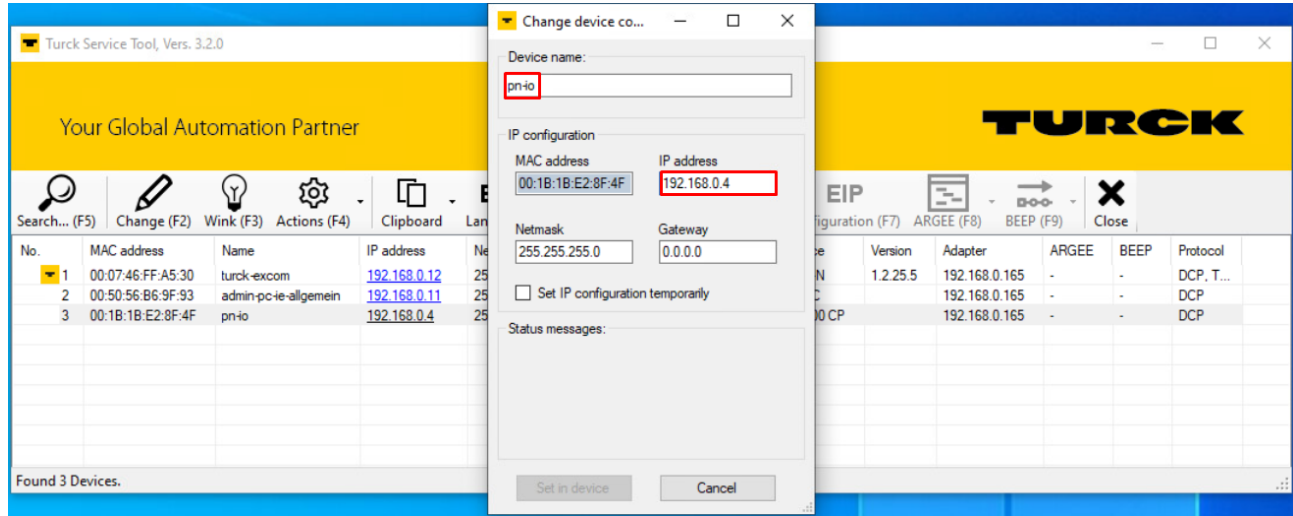

Fig. 3: Set the IP address

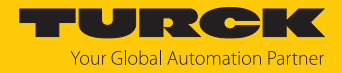

#### Switching to the web server

The device is factory set to IP address 192.168.1.254. To open the web server via a web browser, enter **[192.168.1.254](http://192.168.1.100)** in the address bar of the web browser. This procedure is used to provide an overview.

Alternatively, double-click on the IP address in the Turck Service Tool.

A login is required in order to edit settings via the web server. The default password is "password".

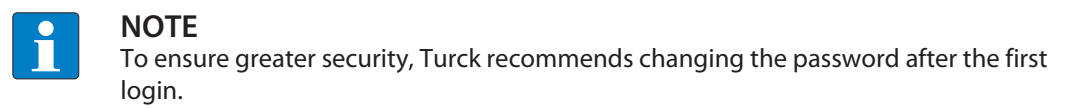

- Enter the password in the Login field on the home page of the web server.
- Click **Login**.

The PROFINET name of the device can also be set in the web server.

Set the PROFINET name in the gateway under **Parameter**  $\rightarrow$  **Device name.** 

**MAIN DOCUMENTATION**  LOGOUT

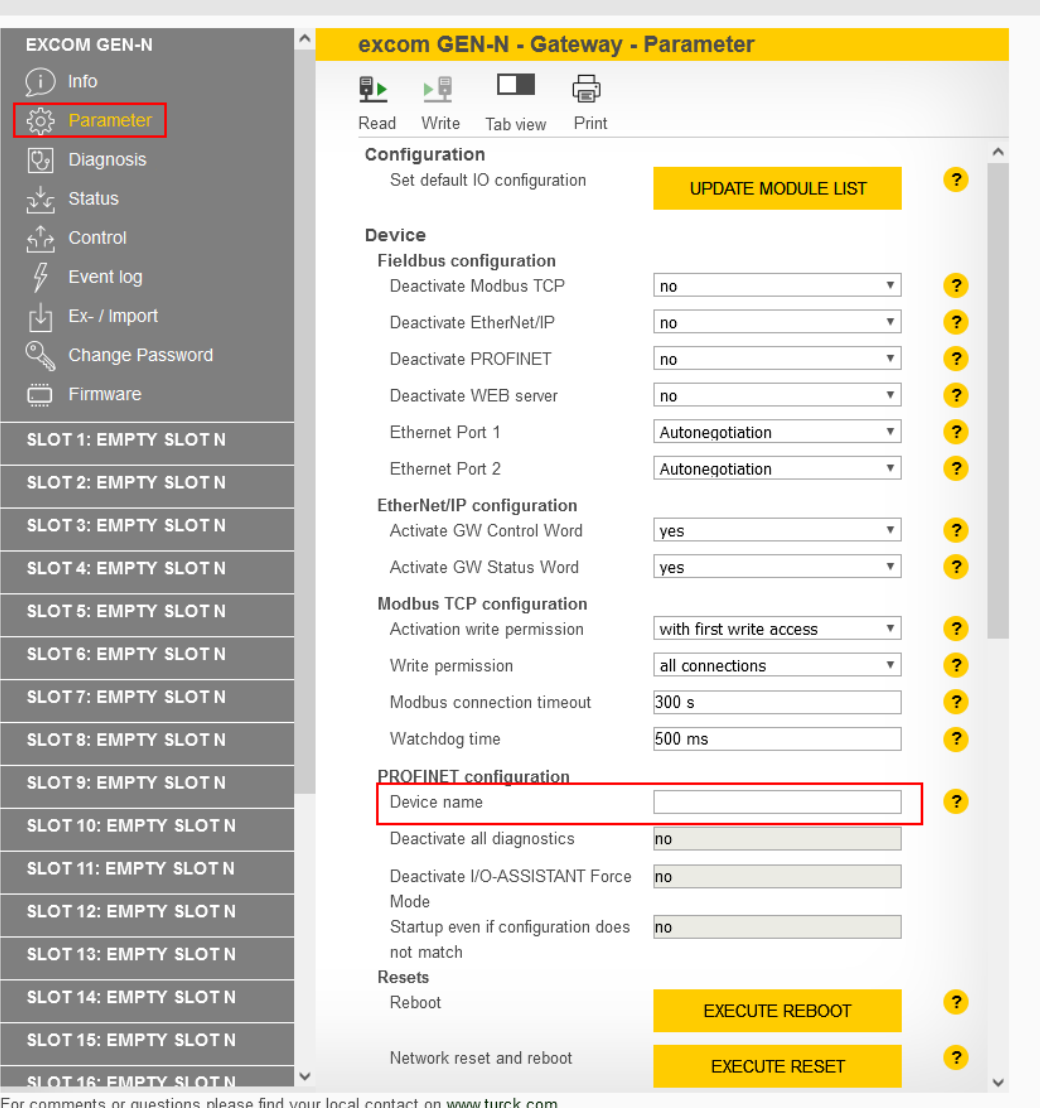

Fig. 4: Set the PROFINET name in the web server

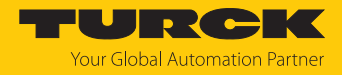

# <span id="page-11-0"></span>4.3 Installing a GSDML file

The GSDML file for the excom system is available as a zip file for download from **www.turck.com**.

Unzip the zip file.

Proceed as follows to install the GSDML file:

- **SIMATIC MANAGER**: Open the project.
- To open the **HW Config** hardware manager: Double-click **Hardware**.

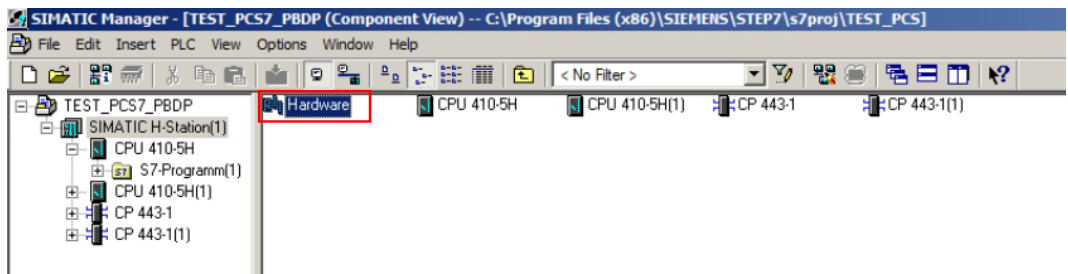

Fig. 5: Open the hardware manager

 $\triangleright$  In the top menu bar, click **Options**  $\rightarrow$  **Install GSD File....** 

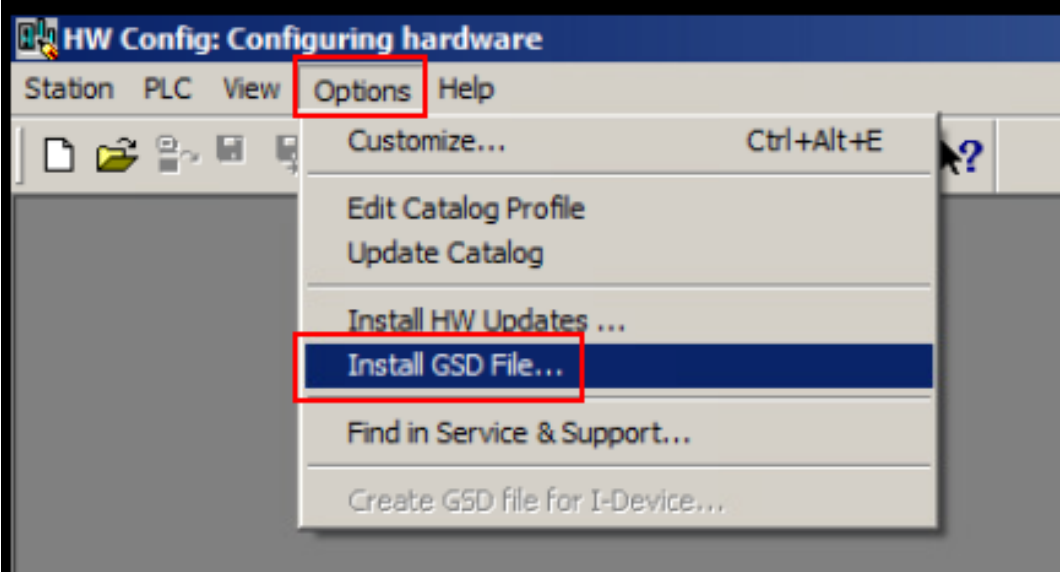

Fig. 6: Select Install GSD File…

a The **Install GSD File…** window opens.

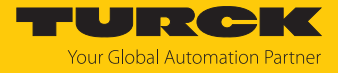

Browse the PC for the unzipped GSDML file and select the file.

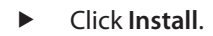

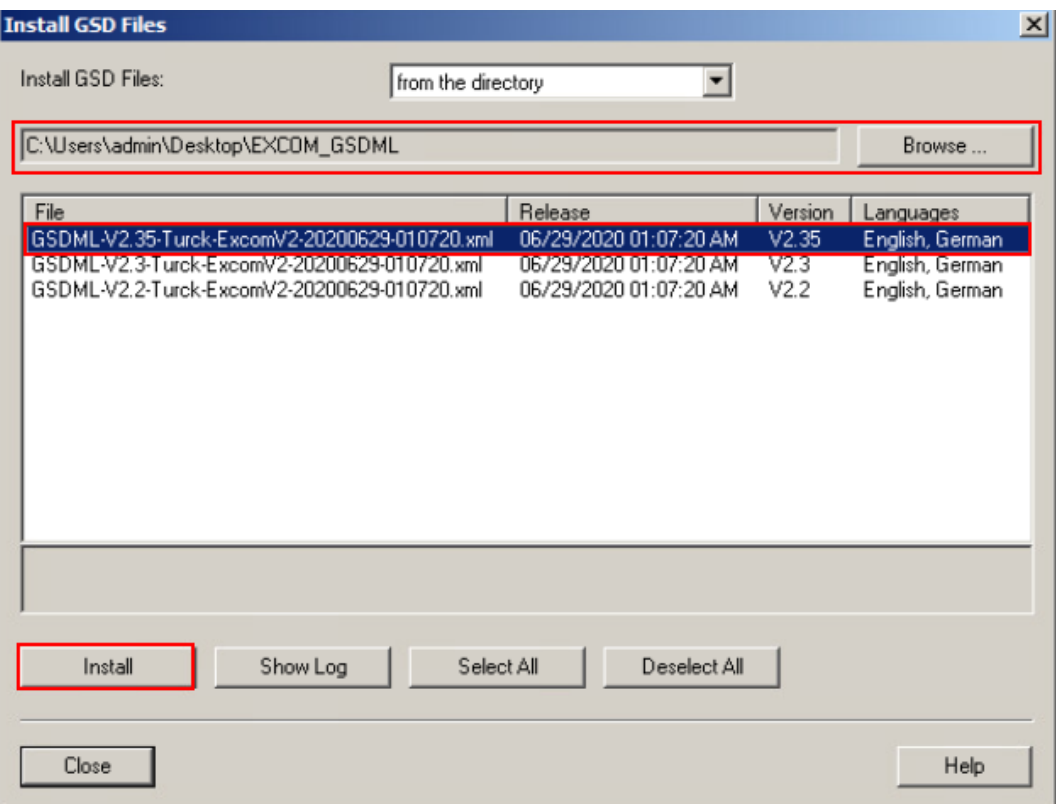

Fig. 7: Install the GSD file

 $\Rightarrow$  The GSDML file is added to the hardware library.

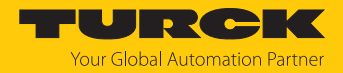

# <span id="page-13-0"></span>4.4 Creating a new PROFINET network

If a project does not yet exist, one must be created. To do this, a PROFINET network must first be created.

Open the **HW Config** Hardware Manager.

To create two new PROFINET branches, proceed as follows:

- Double-click the PROFINET-enabled interface in the CPU hardware (here: **PN-IO-X8**).
- In the Properties window of the interface, under **General** , click **Properties…**.

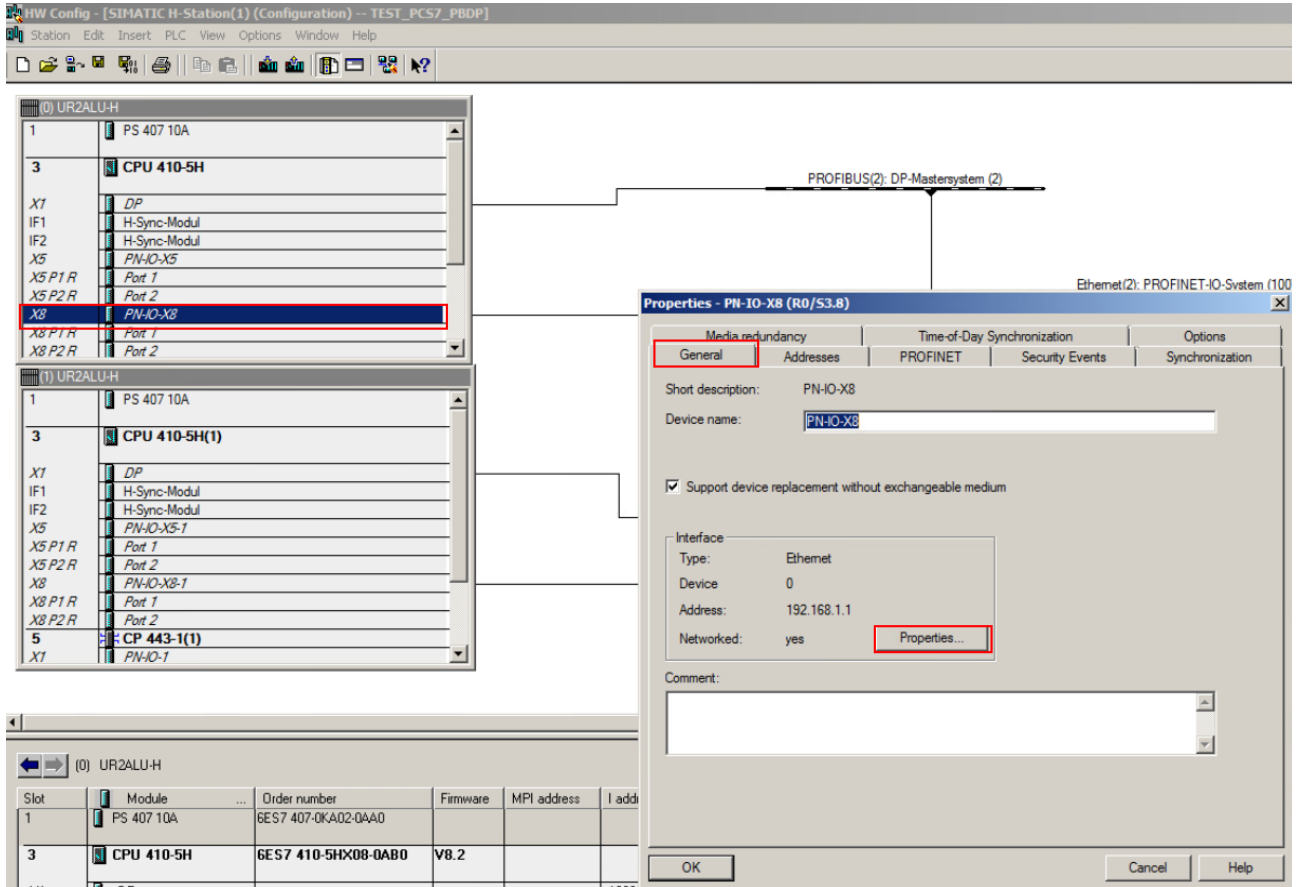

Fig. 8: Open the properties

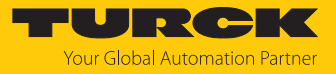

- Click the **Parameters** tab.
- ▶ Click **New…**.

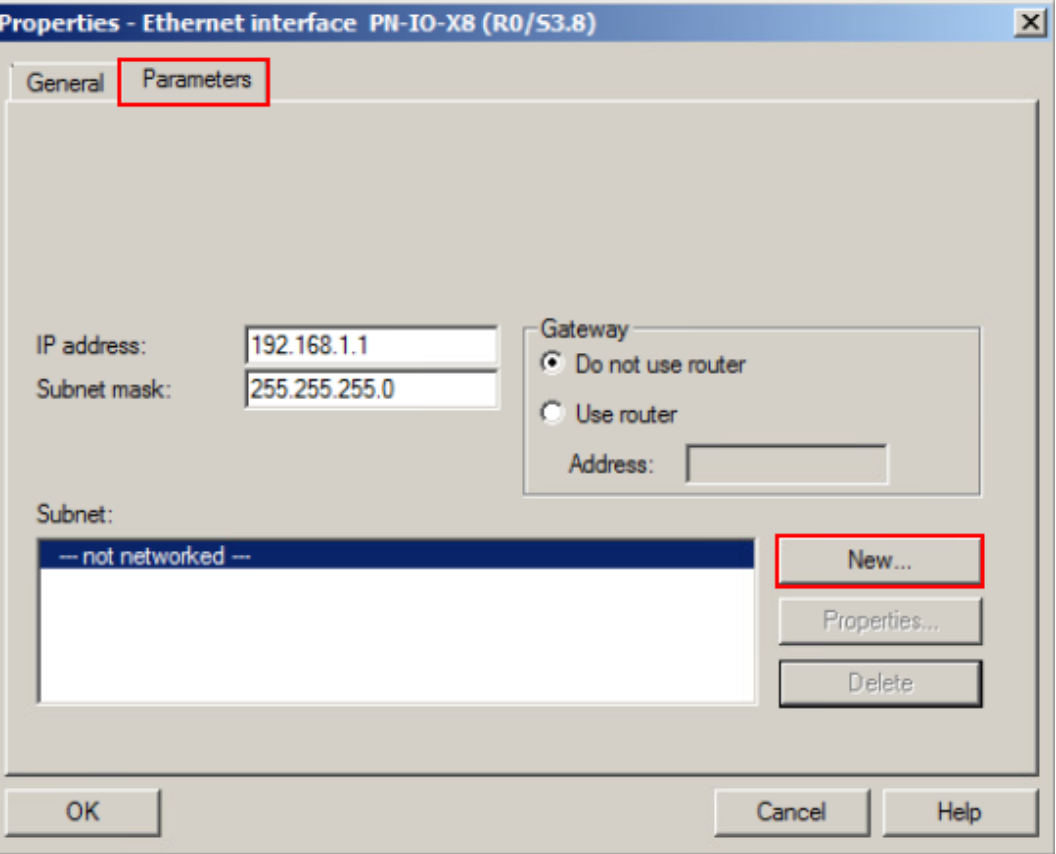

Fig. 9: Click New…

a The **Properties - New subnet Industrial Ethernet** window opens.

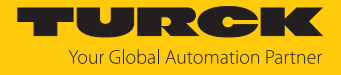

The IP address of the interface is assigned when the hardware is created and can subsequently be amended.

- Assign network names.
- Click **OK**.

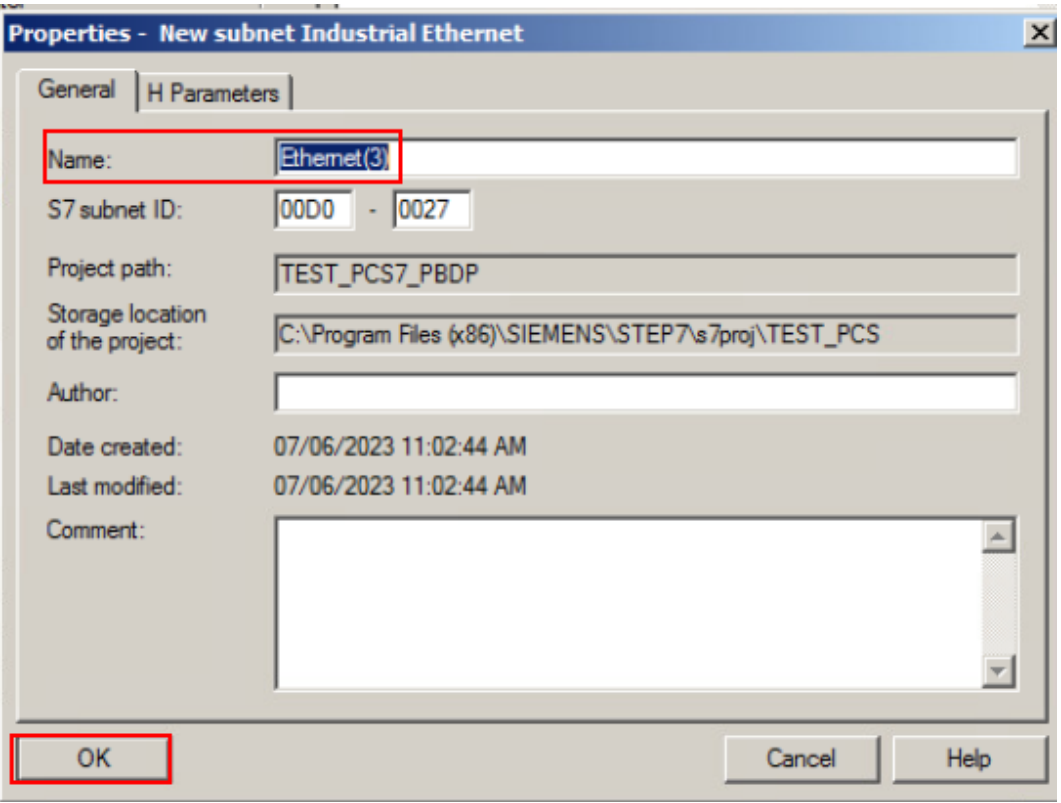

Fig. 10: Assign network names

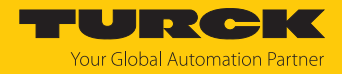

# <span id="page-16-0"></span>4.5 Adding the device to the PROFINET network

Proceed as follows to add a device to the PROFINET network. When redundant controllers are used, devices are automatically connected to both PROFINET networks.

- Open the **HW Config** Hardware Manager.
- **In the right-hand side bar under PROFINET IO**  $\rightarrow$  **Additional Field Devices**  $\rightarrow$  I/O  $\rightarrow$ **Turck**  $\rightarrow$  **EXCOM**, select the corresponding device (here: GEN-3G).
- **Drag and drop the device onto the PROFINET branch.**

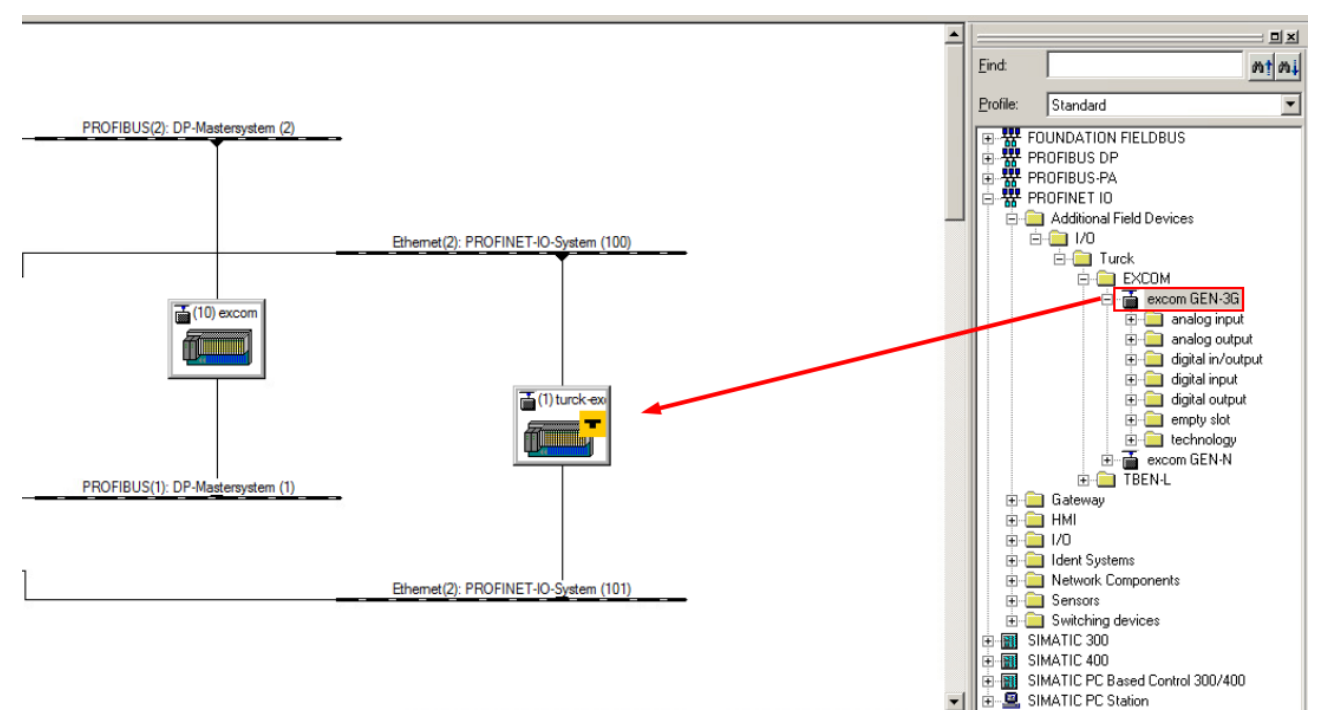

Fig. 11: Drag and drop the device onto the PROFINET branch

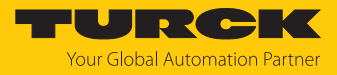

- $\blacktriangleright$  Right-click the device.
- Click **Object Properties…** in the context menu.

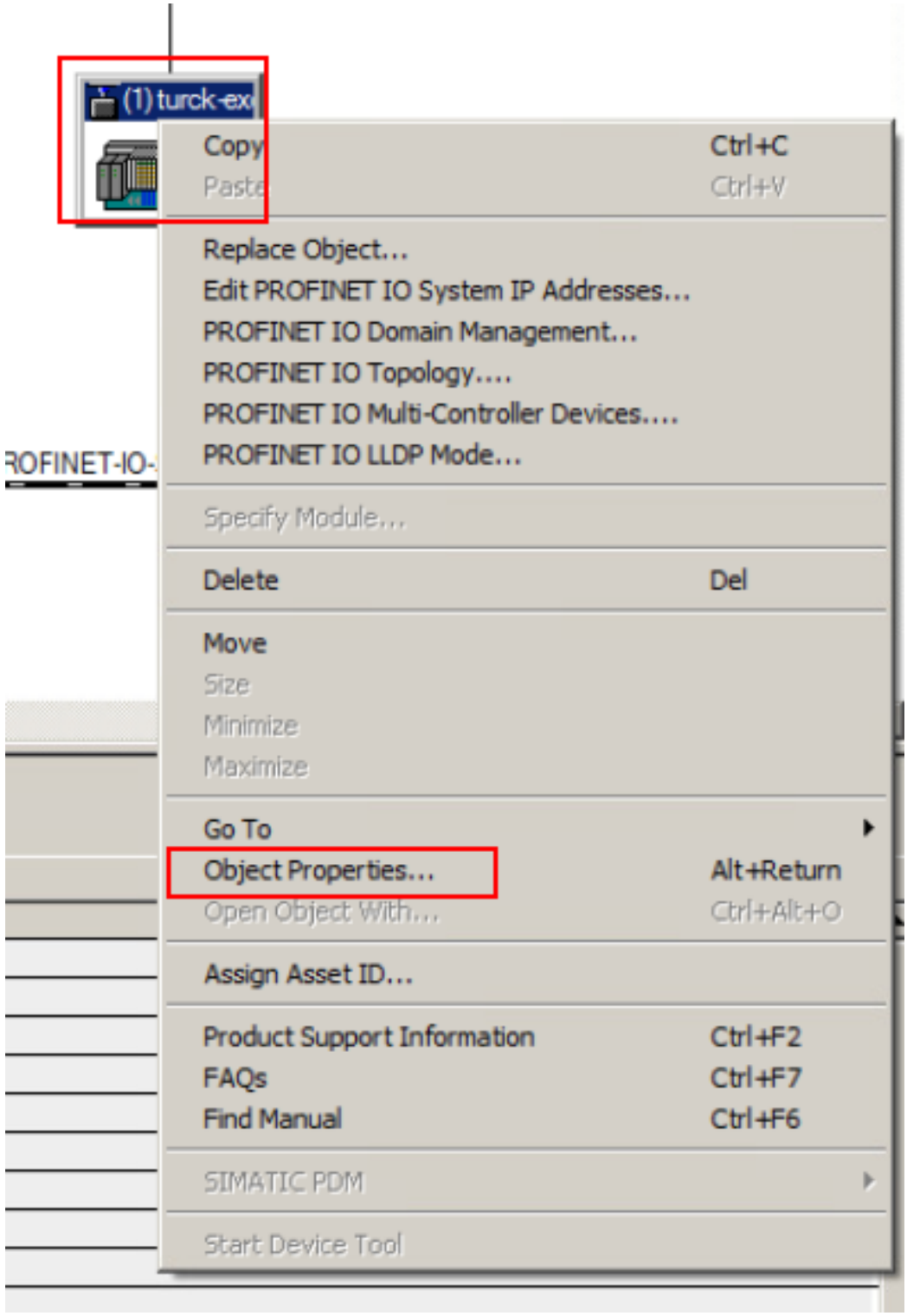

Fig. 12: Click Object Properties…

With PROFINET, the IP address is assigned within a network using a unique device name.

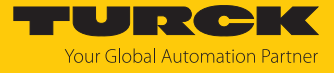

▶ Enter the stored device name (here the device name of the GEN...) in the Properties window under **General**  $\rightarrow$  **Device name.** 

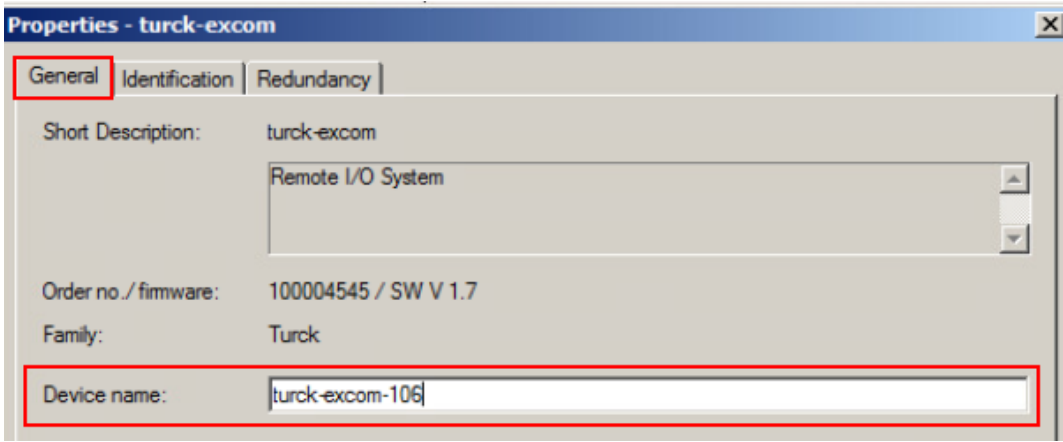

Fig. 13: Enter the device name

- $\triangleright$  In the Properties window under **General**  $\rightarrow$  **Node in PROFINET IO system**, click **Ethernet…**.
- $\blacktriangleright$  Set the desired network parameters.
- Click **OK**.

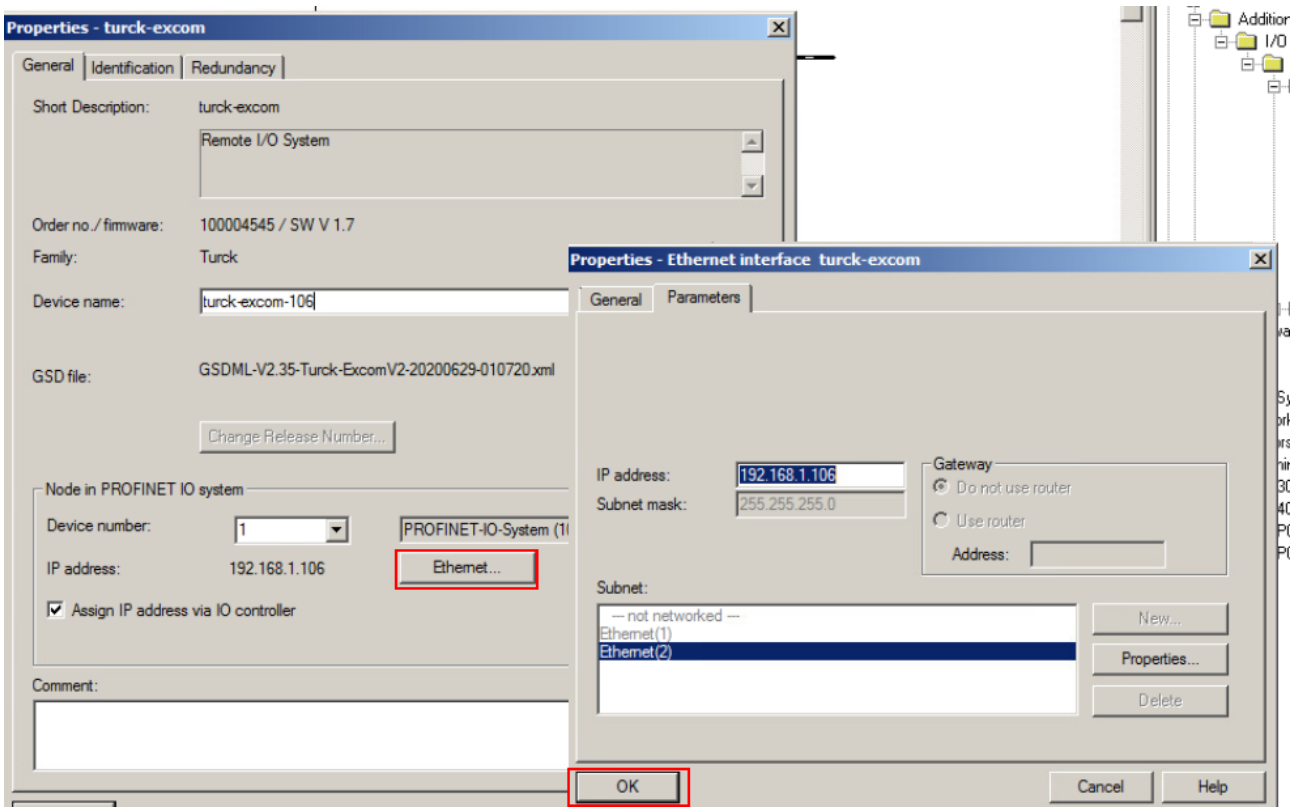

Fig. 14: Set the network parameters

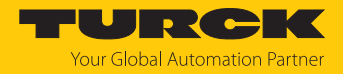

#### Adding I/O Modules

- ▶ Select the corresponding I/O modules in the right-hand side bar under **PROFINET IO** → **Additional Field Devices** Ò **I/O** Ò **Turck** Ò **EXCOM** Ò **excom GEN…**.
	- $\Rightarrow$  The configuration window opens.
- Add the device to the configuration using drag and drop.

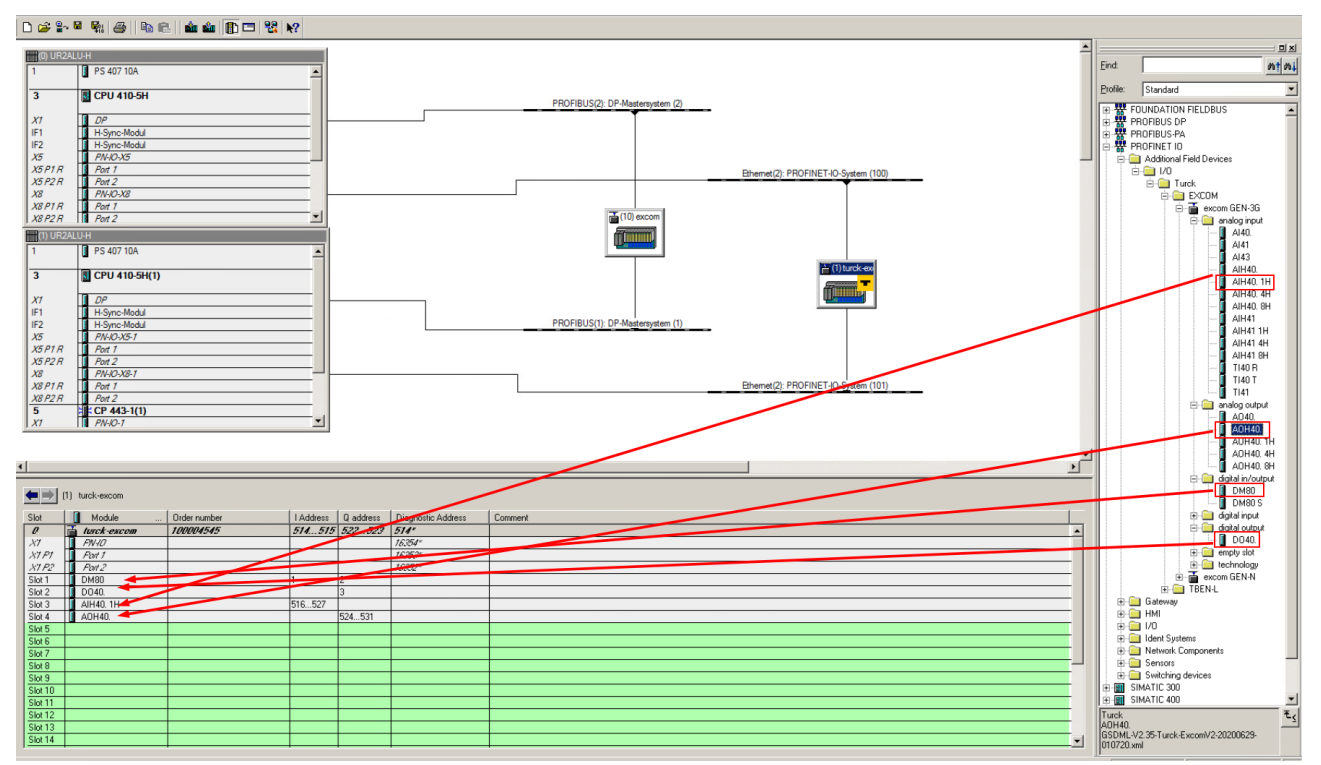

Fig. 15: Add the I/O module using drag and drop

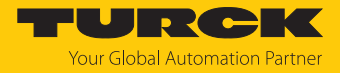

# <span id="page-20-0"></span>4.6 Parameterizing excom modules

Proceed as follows to parameterize the excom modules:

- Right-click the selected excom module in the **HW Config** hardware manager.
- Click **Object Properties…**.
- Alternatively, double-click the excom module.

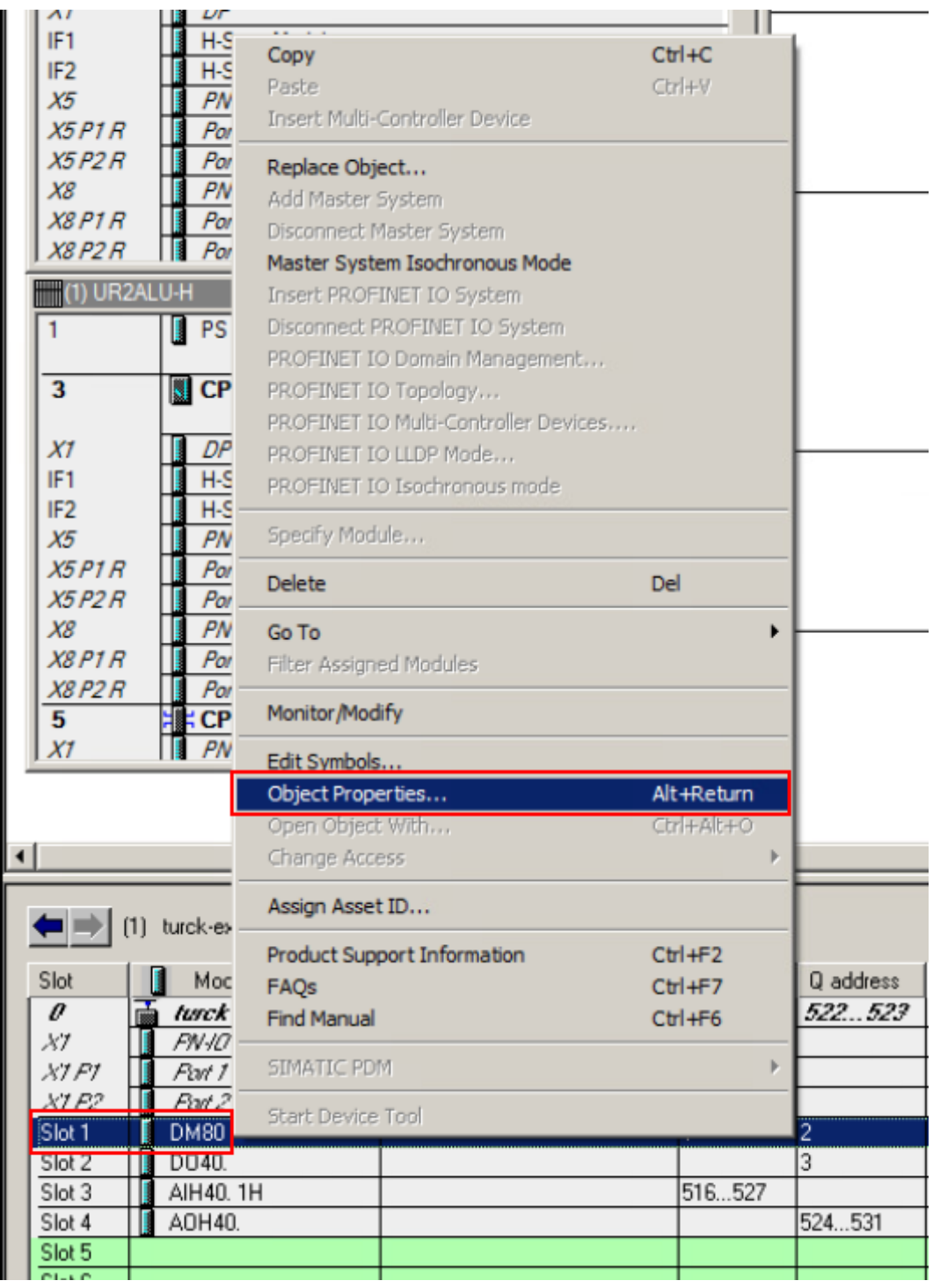

Fig. 16: Open the Properties window

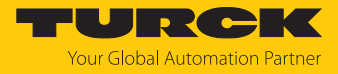

- In the Properties window, select the **Parameters** tab.
- In the right-hand column, set the desired parameters using the drop-down menu.

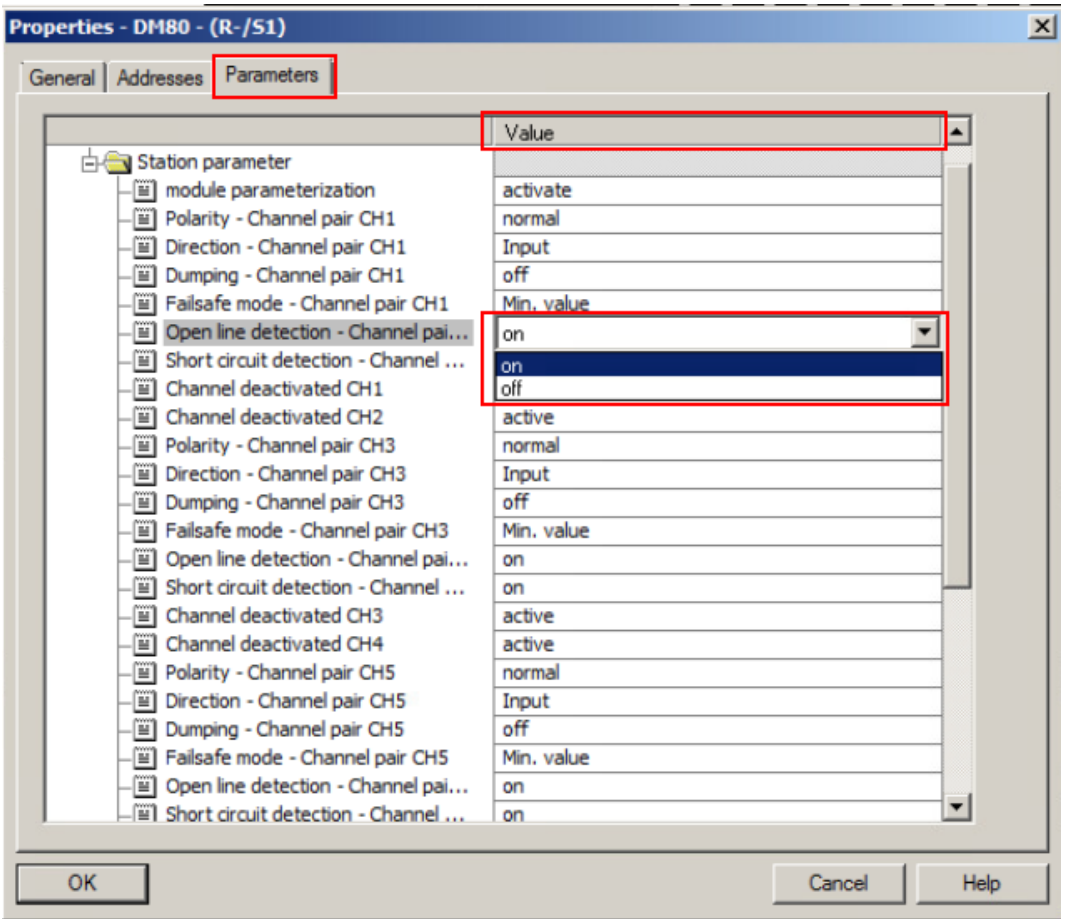

Fig. 17: Set parameters

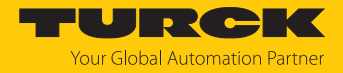

#### <span id="page-22-0"></span>4.6.1 Example: GEN…

- In the Properties window, select the **Parameters** tab.
- In the right-hand column, set the desired parameters using the drop-down menu.

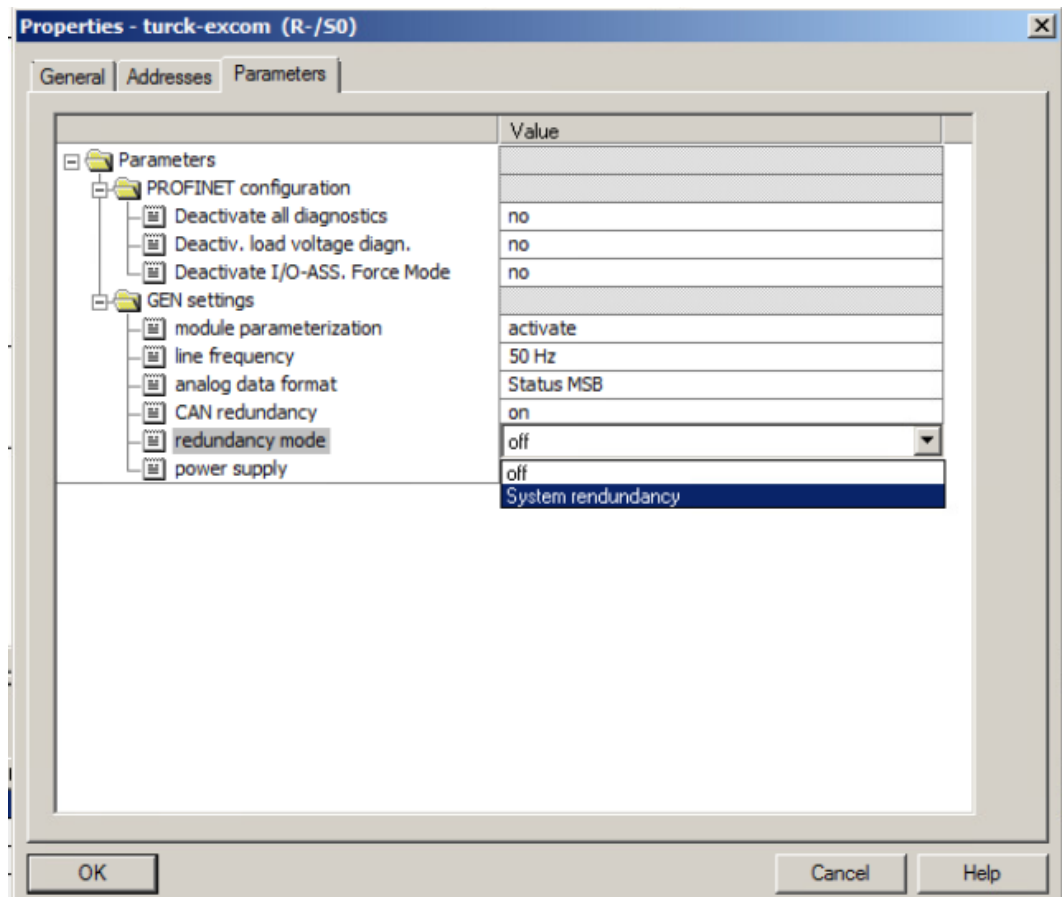

Fig. 18: Set the GEN… parameters

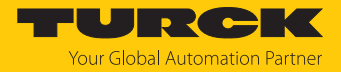

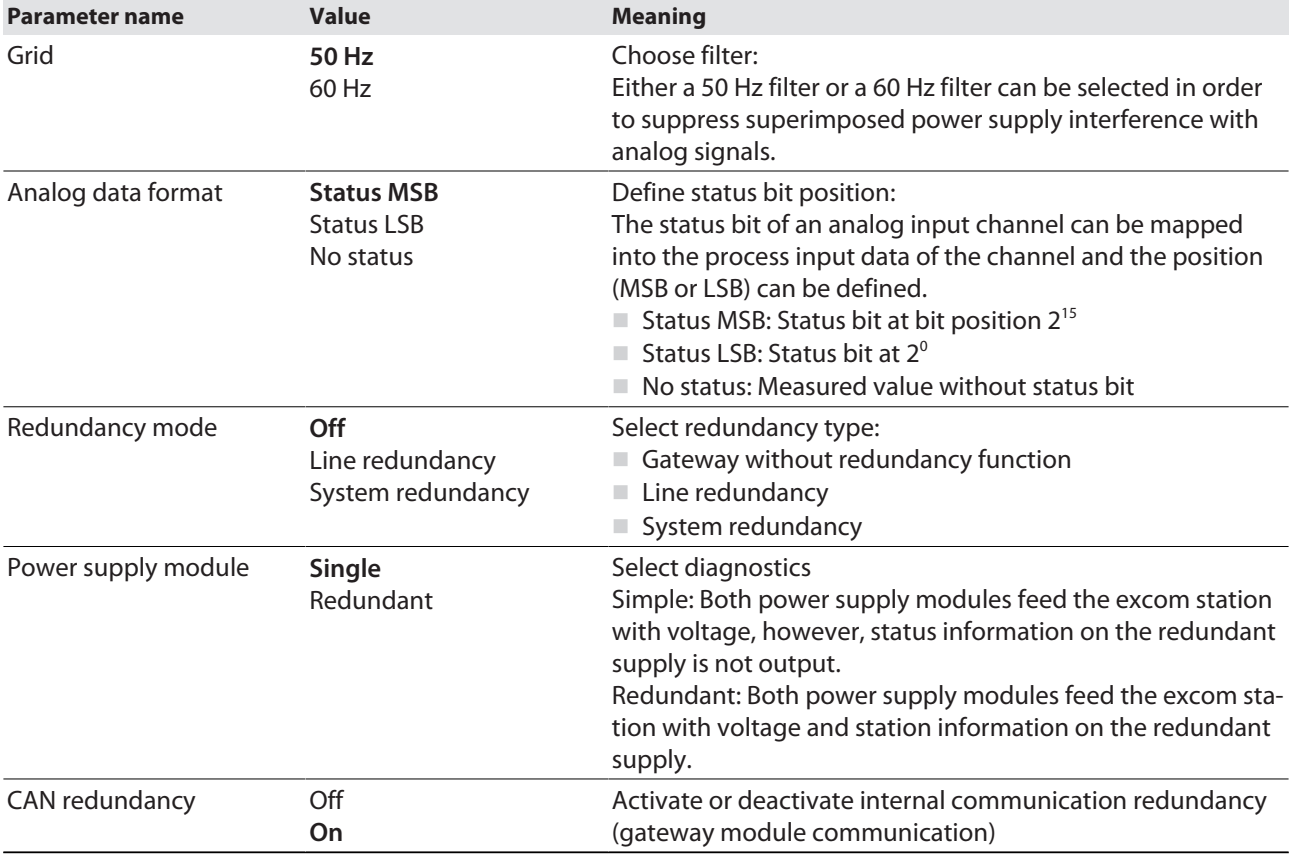

#### GEN…: Parameter overview

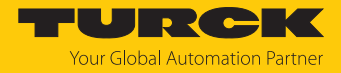

#### <span id="page-24-0"></span>4.6.2 Example: AIH40 1H

- In the Properties window, select the **Parameters** tab.
- In the right-hand column, set the desired parameters using the drop-down menu.

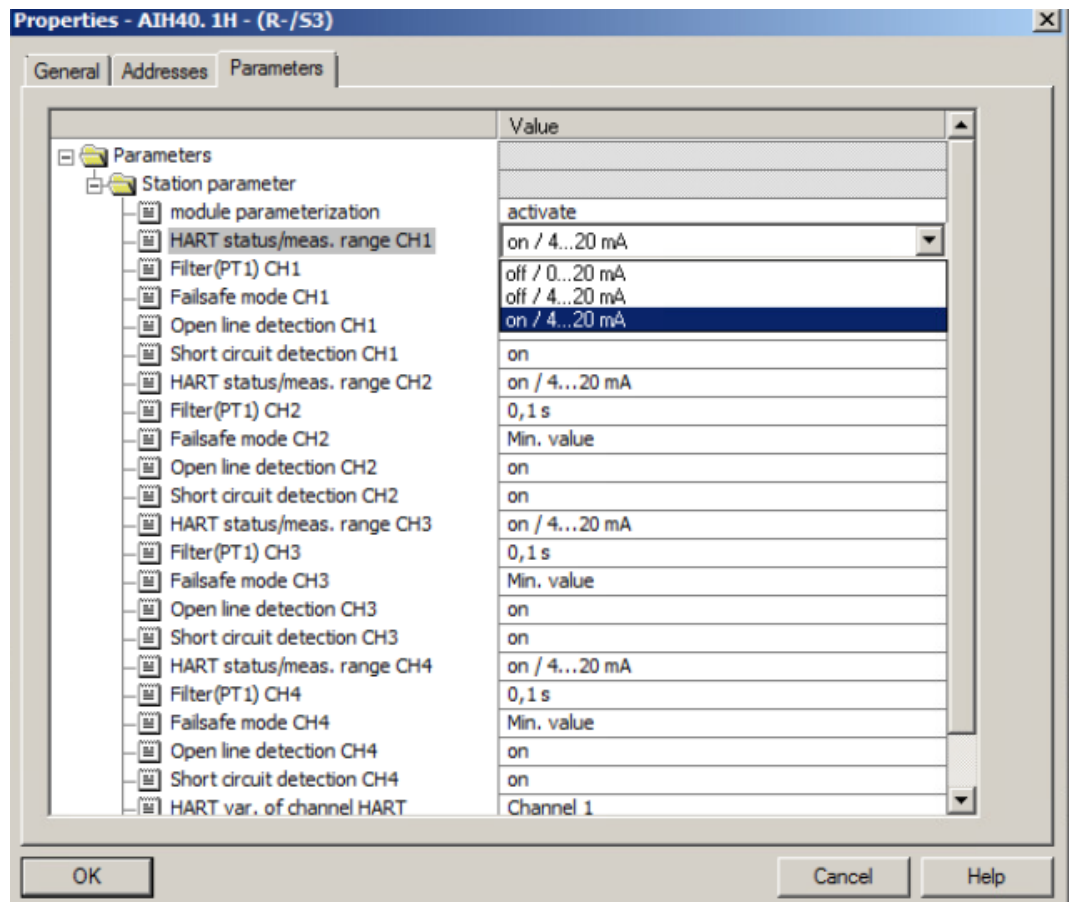

Fig. 19: Set the AIH40-1H parameters

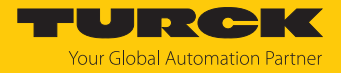

#### AIH40: Parameter overview

The default parameter values are shown in the following table in **bold** type. The module can be configured with 1, 4 or 8 HART values. You will find more information in the excom manual.

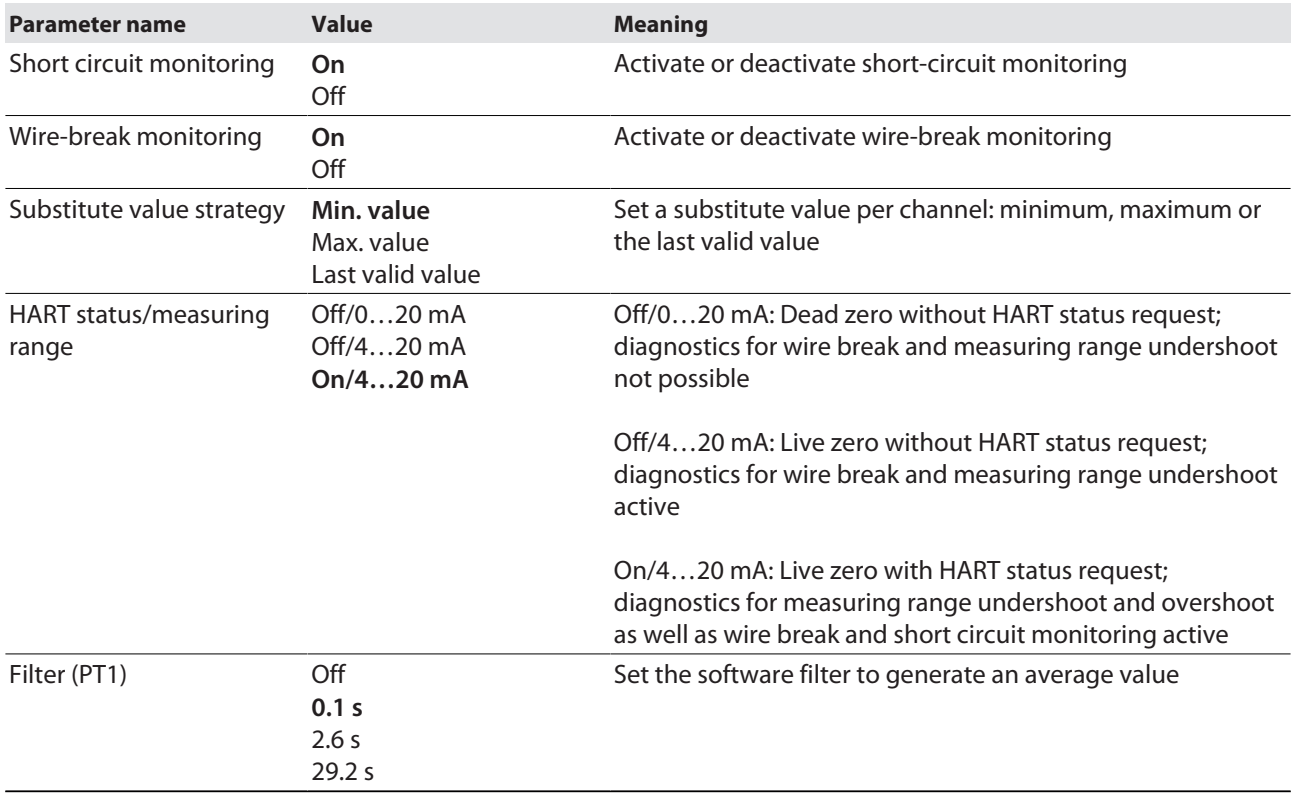

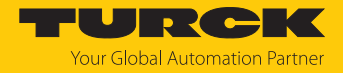

#### <span id="page-26-0"></span>4.6.3 Example: DM80

- In the Properties window, select the **Parameters** tab.
- In the right-hand column, set the desired parameters using the drop-down menu.

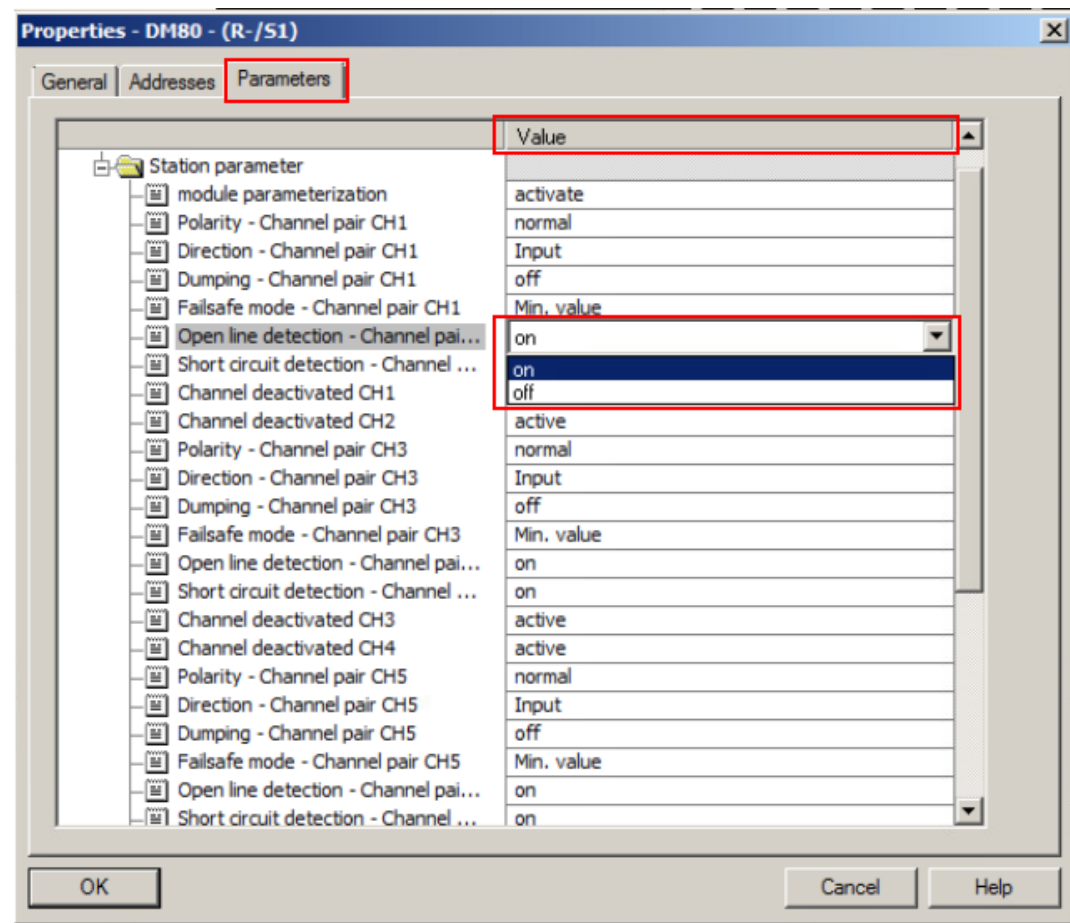

Fig. 20: Set the DM80 parameters

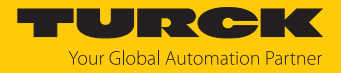

#### DM80: Parameter overview

The parameters are set in pairs for the particular two channels (1/2, 3/4, 5/6, 7/8).

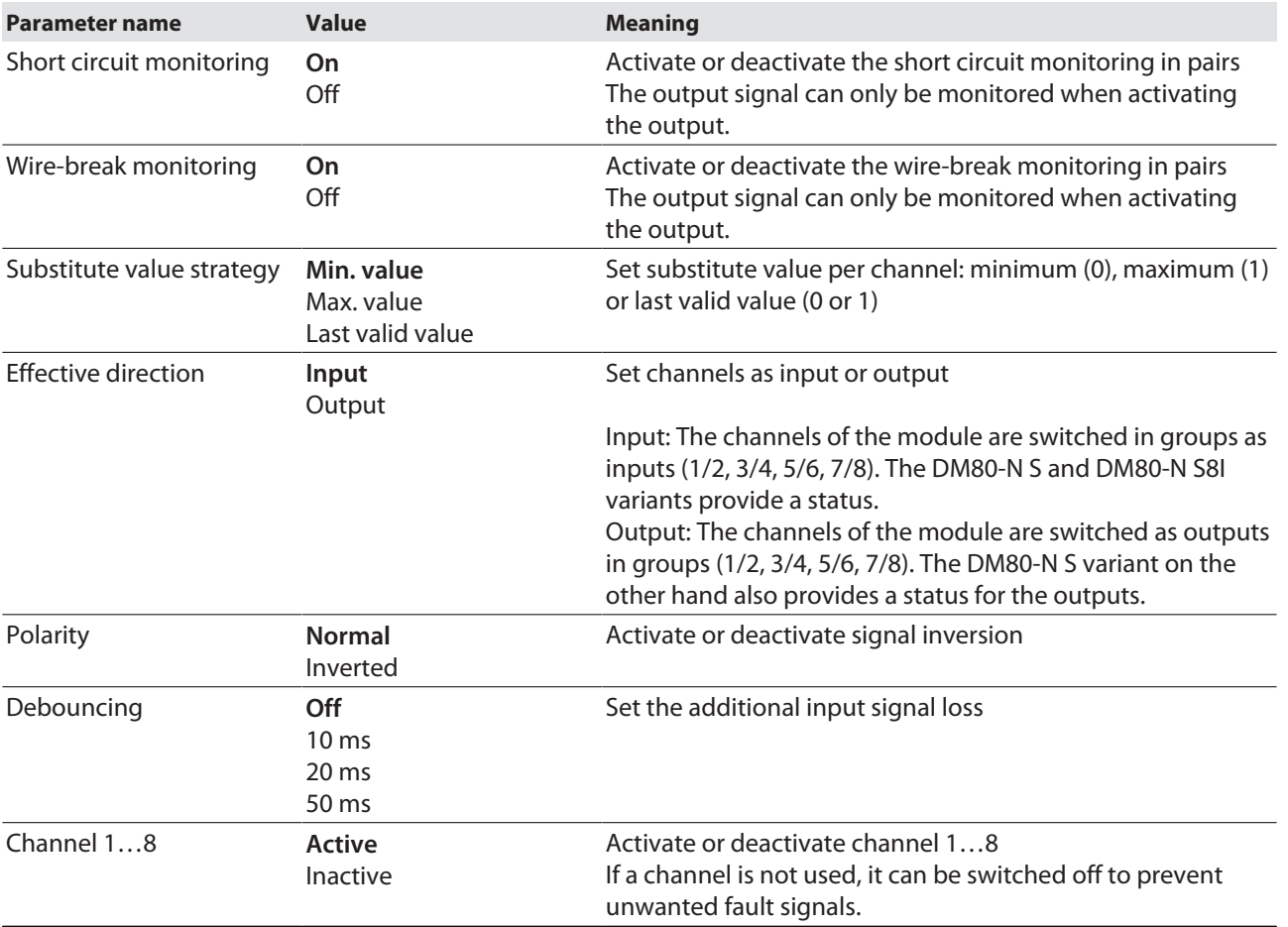

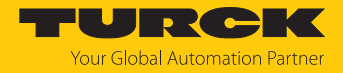

#### <span id="page-28-0"></span>4.6.4 Example: DO40

- In the Properties window, select the **Parameters** tab.
- In the right-hand column, set the desired parameters using the drop-down menu.

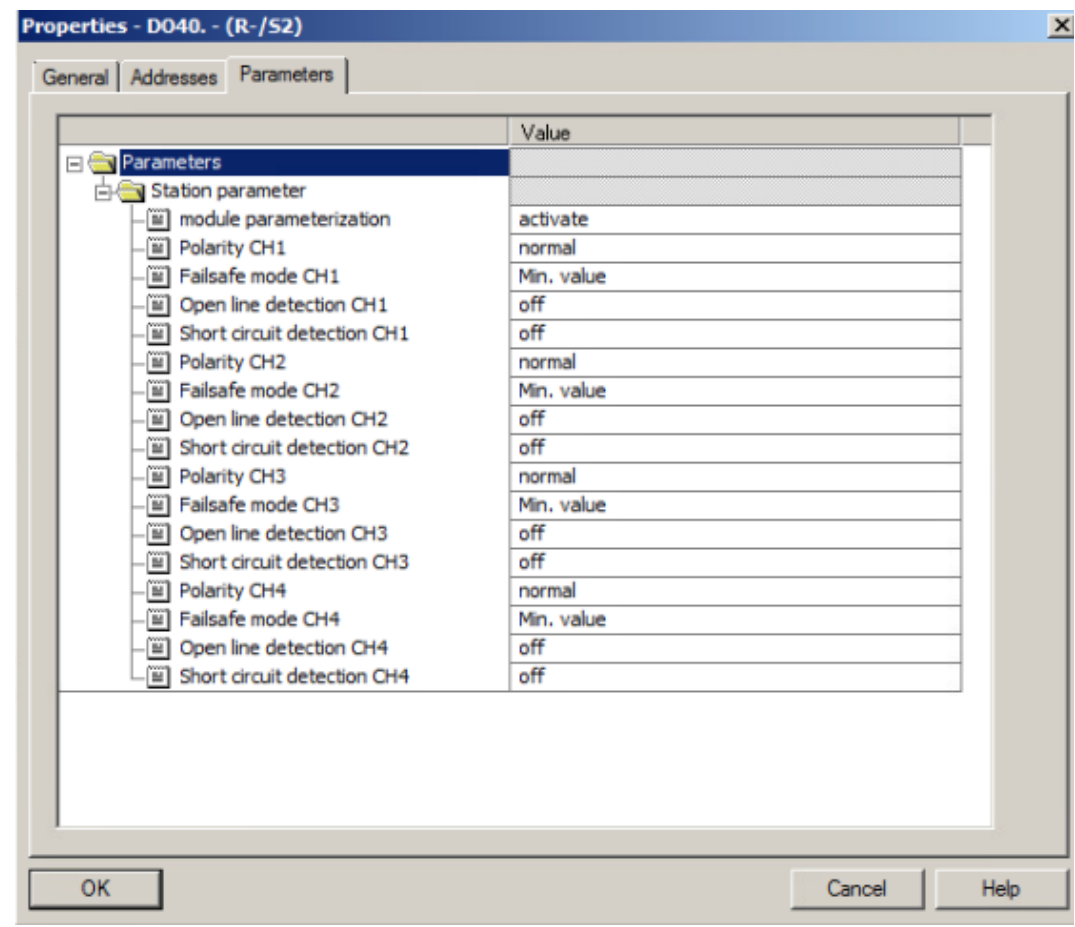

Fig. 21: Set the DO40 parameters

DO40: Parameter overview

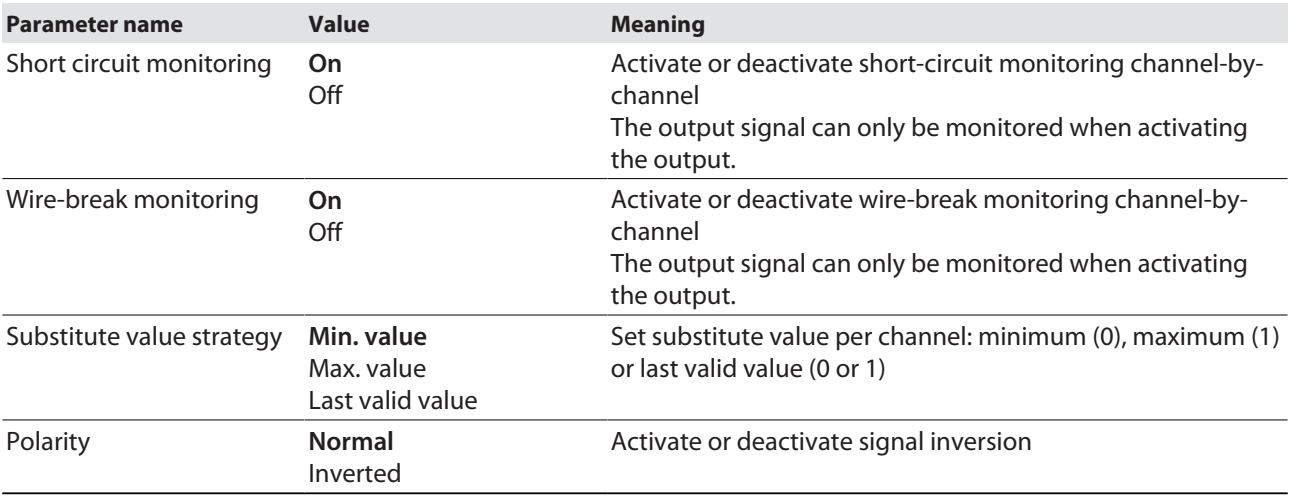

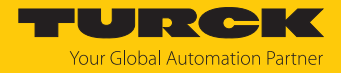

#### <span id="page-29-0"></span>4.6.5 Example: AOH40

- In the Properties window, select the **Parameters** tab.
- In the right-hand column, set the desired parameters using the drop-down menu.

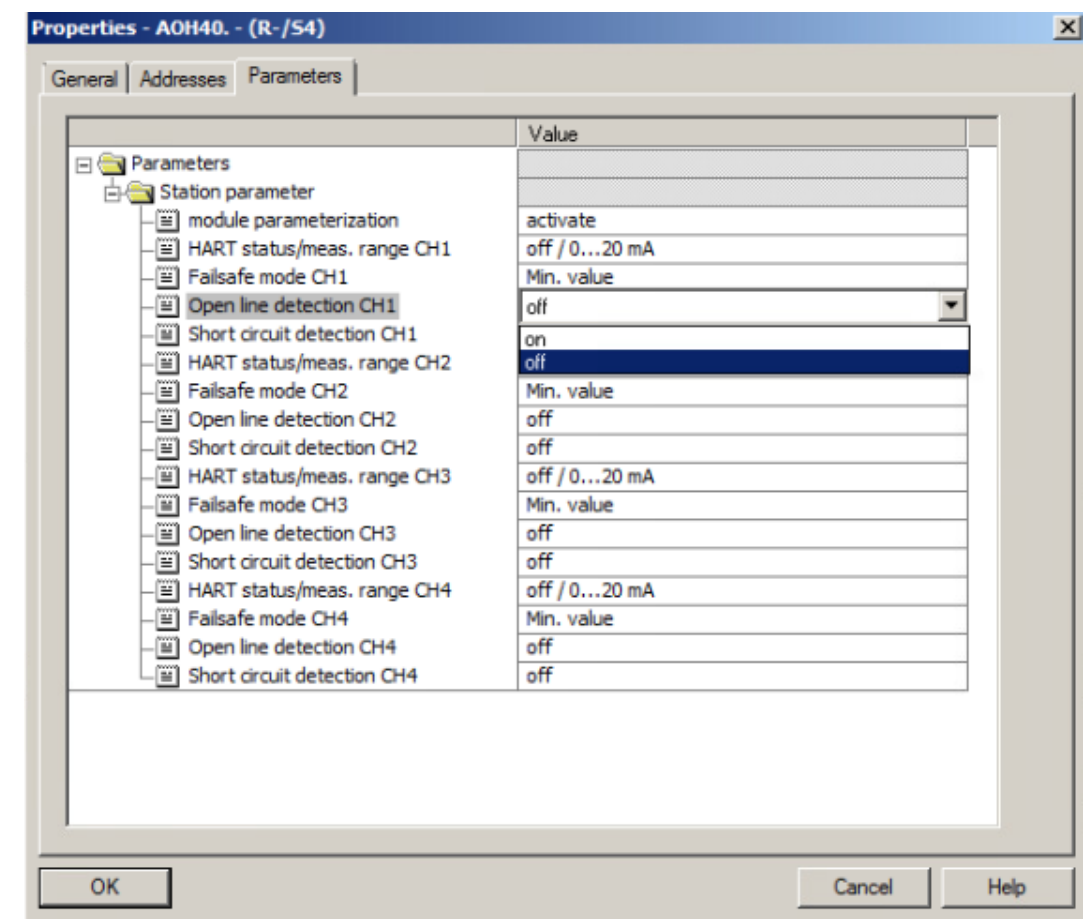

Fig. 22: Set the AOH40 parameters

#### AOH40: Parameter overview

The default parameter values are shown in the following table in **bold** type. The module can be configured with 1, 4 or 8 HART values. Further information on this is provided in the excom manual for the non-Ex area.

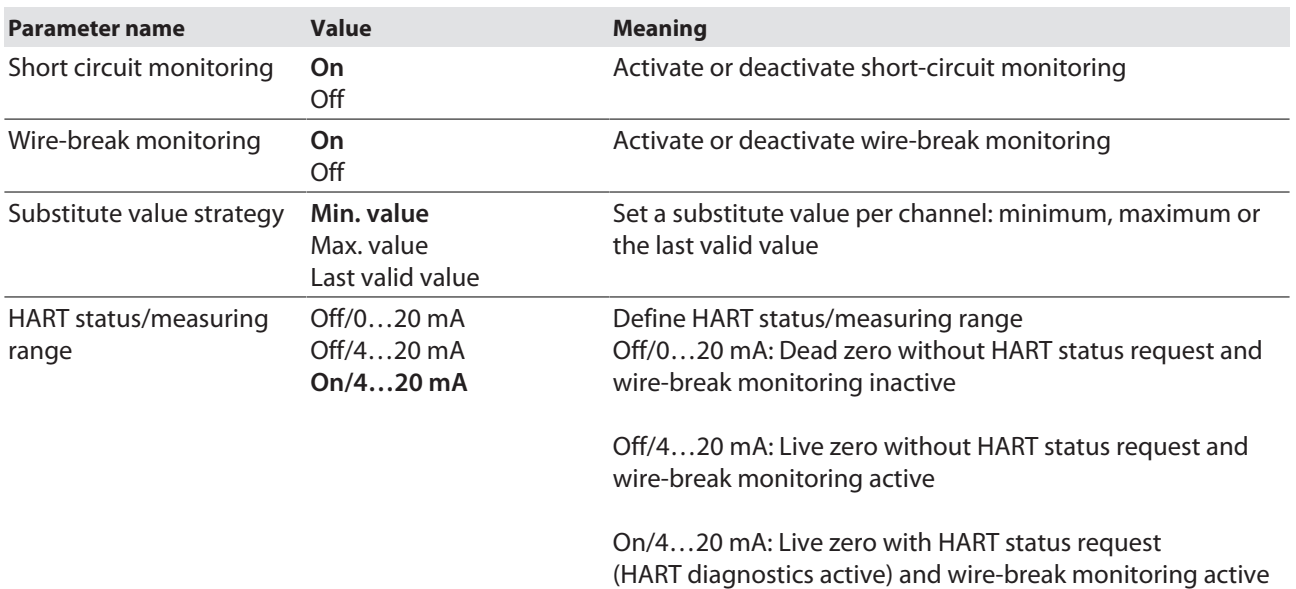

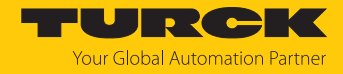

# <span id="page-30-0"></span>4.7 Loading the new hardware configuration into the CPU

To download the new hardware configuration to the CPU, proceed as follows:

 Click the Download to Module icon in the menu bar of the **HW Config** hardware manager.

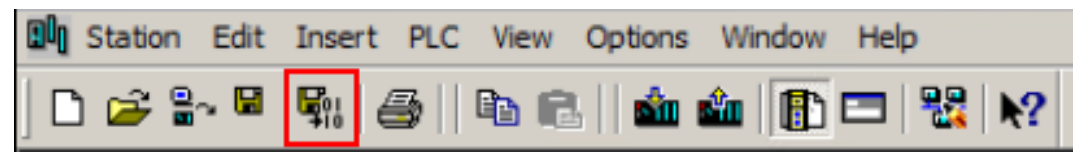

Fig. 23: Click the save-and-compile icon

Download the virtual CPU to the CPU using the Download to Module icon.

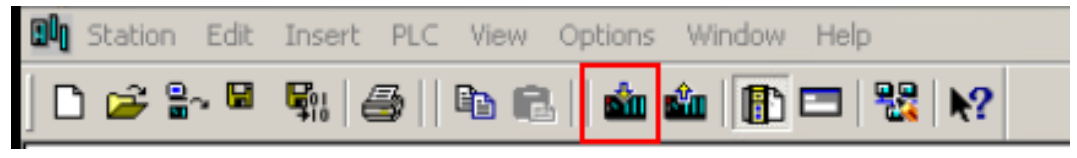

Fig. 24: Download to the CPU

a The **Download to Module** window opens.

In the window, you can select whether the station configuration is to be reloaded in RUN mode or whether the CPU is to be stopped for configuration. System redundancy is required for station configuration in RUN mode. If the station configuration is reloaded in RUN mode, CPU-1 is first stopped and loaded. As soon as CPU-1 is set back to RUN mode, CPU-2 is stopped and loaded. Once CPU-2 is returned to RUN mode, redundancy is restored.

- In the **Download to Module** window, select the status for the station configuration (here: RUN).
- Click **OK**.

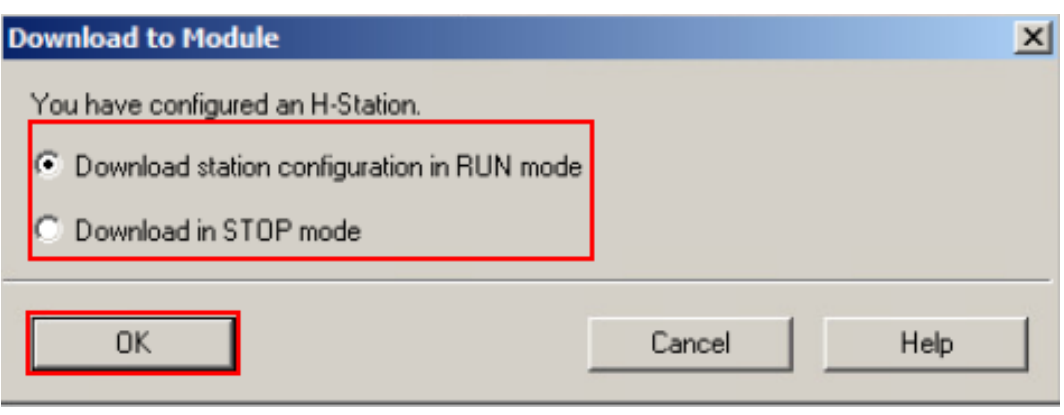

Fig. 25: Select Download to Module

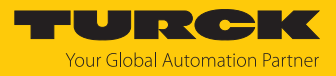

- Select the CPU to be reloaded first.
- Click **Next**.

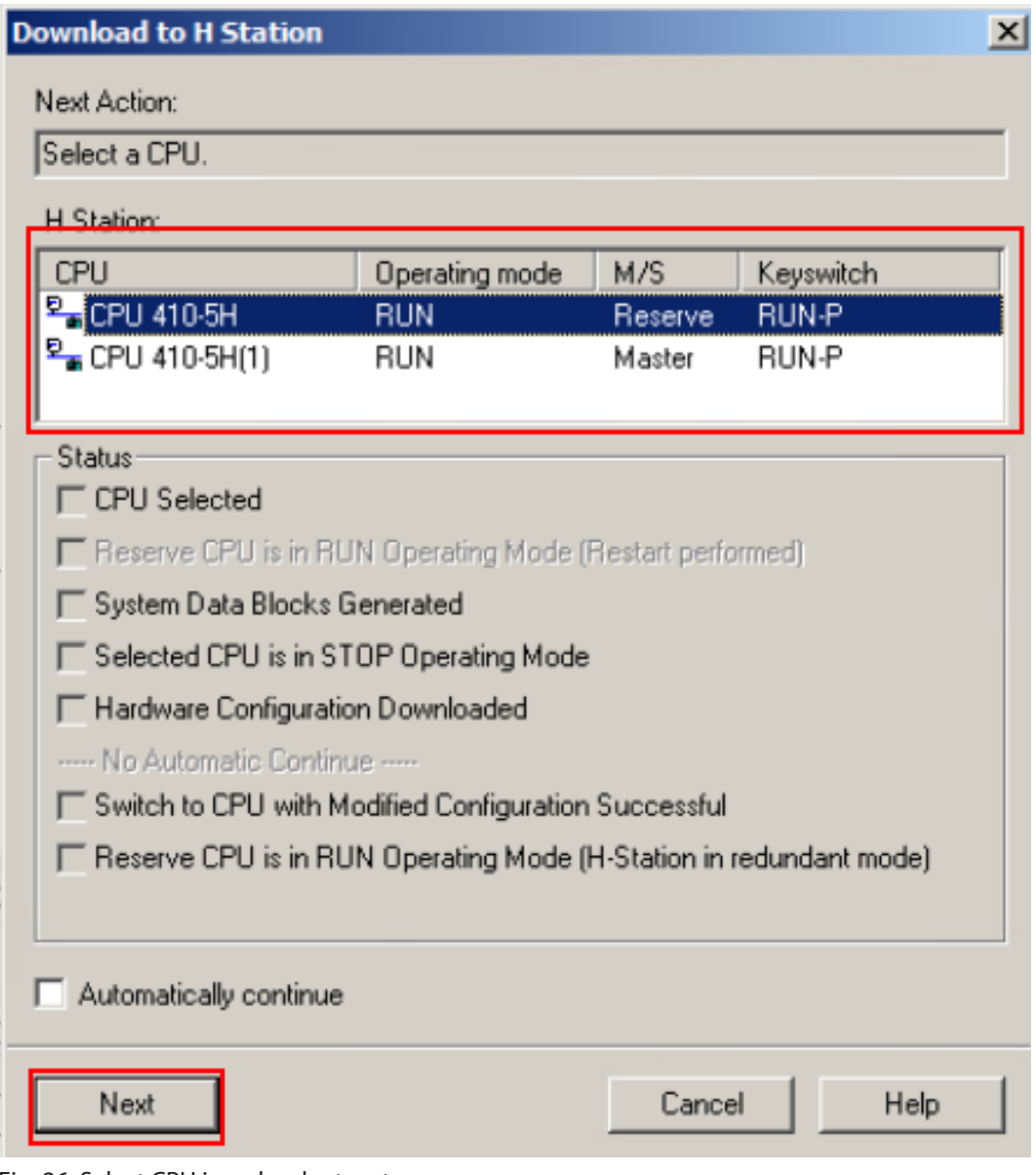

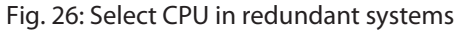

 $\Rightarrow$  The new hardware configuration is first loaded into the reserve CPU.

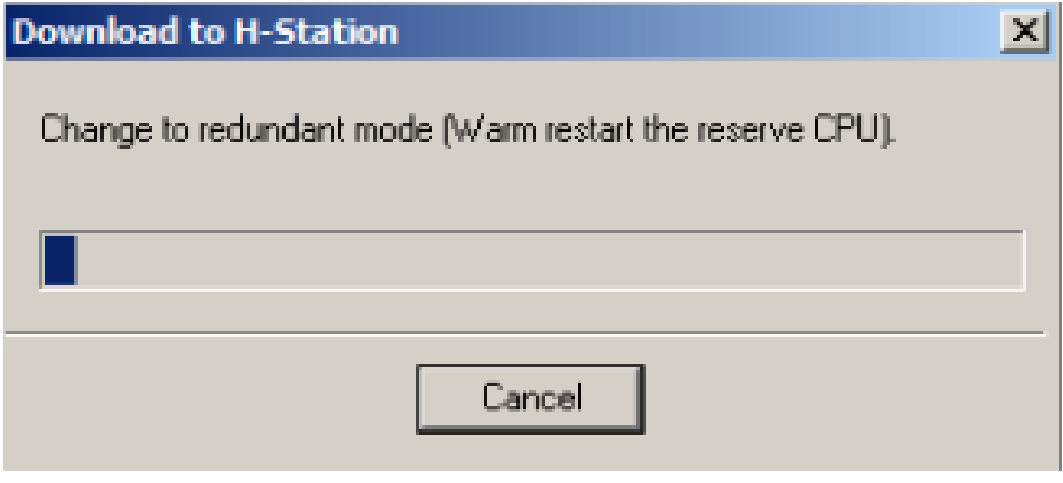

Fig. 27: The hardware configuration is loaded into the reserve CPU

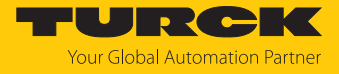

 $\Rightarrow$  The new hardware configuration is loaded into the second CPU.

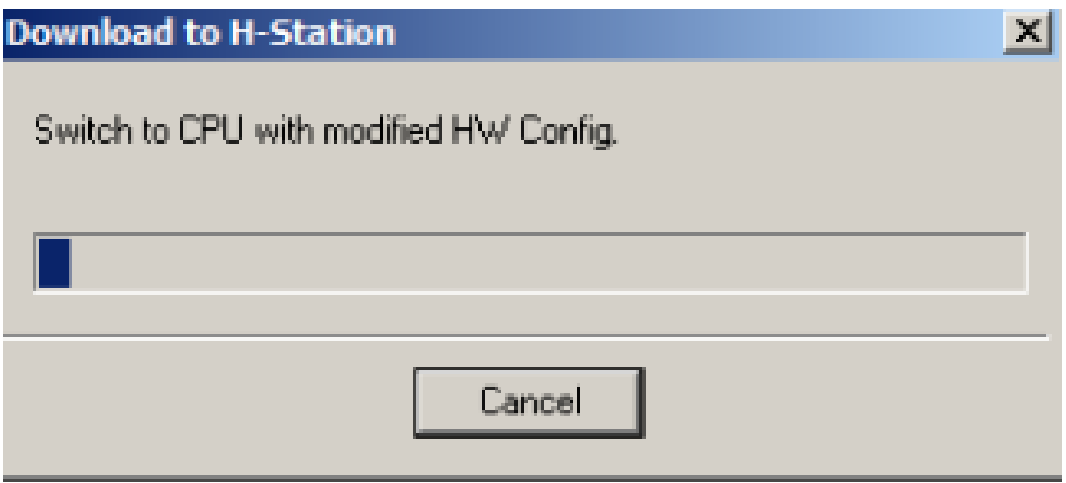

Fig. 28: Switch to second CPU

# <span id="page-32-0"></span>4.8 Defining I/O signals

To ensure clear assignment of the devices during programming, the I/O signals can be defined via the symbol table. Information about the address range of the I/O signals is available in the hardware manager.

- Open **HW Config**.
- $\blacktriangleright$  In the menu bar, click **Options**  $\rightarrow$  **Symbol Table**.

| <b>RM</b> HW Config - [SIMATIC H-Station(1) (Configuration) -- TEST_PCS7_PBDP] |                                    |                                                             |                                                                             |                                        |            |  |  |  |
|--------------------------------------------------------------------------------|------------------------------------|-------------------------------------------------------------|-----------------------------------------------------------------------------|----------------------------------------|------------|--|--|--|
|                                                                                |                                    | <b>Dun</b> Station Edit Insert PLC View Options Window Help |                                                                             |                                        |            |  |  |  |
|                                                                                |                                    | D 6 2 - 5 - 5   5   6 E                                     | Customize                                                                   |                                        | Ctrl+Alt+E |  |  |  |
|                                                                                | $(0)$ UR2ALU-H                     |                                                             | Specify Module<br>Configure Network                                         |                                        |            |  |  |  |
|                                                                                |                                    | PS 407 10A                                                  |                                                                             | Symbol Table                           | Ctrl+Alt+T |  |  |  |
|                                                                                | 3                                  | CPU 410-5H                                                  | Report System Error<br><b>Edit Catalog Profile</b><br><b>Update Catalog</b> |                                        |            |  |  |  |
|                                                                                | XI                                 | DP                                                          |                                                                             |                                        |            |  |  |  |
|                                                                                | IF <sub>1</sub><br>IF <sub>2</sub> | H-Sync-Modul<br>H-Sync-Modul                                |                                                                             | Install HW Updates<br>Install GSD File |            |  |  |  |
|                                                                                | X5<br>X5P1R                        | PN-IO-X5<br>Port 1                                          | Find in Service & Support                                                   |                                        |            |  |  |  |
|                                                                                | <b>X5 P2 R</b>                     | Port 2<br><b>DAI 10 120</b>                                 | Create GSD file for I-Device                                                |                                        |            |  |  |  |

Fig. 29: Open the symbol table

a The **Symbol Editor** opens.

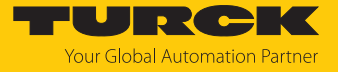

 The symbol, address, data type and a comment can be set for the I/O signals from within the **Symbol Editor**.

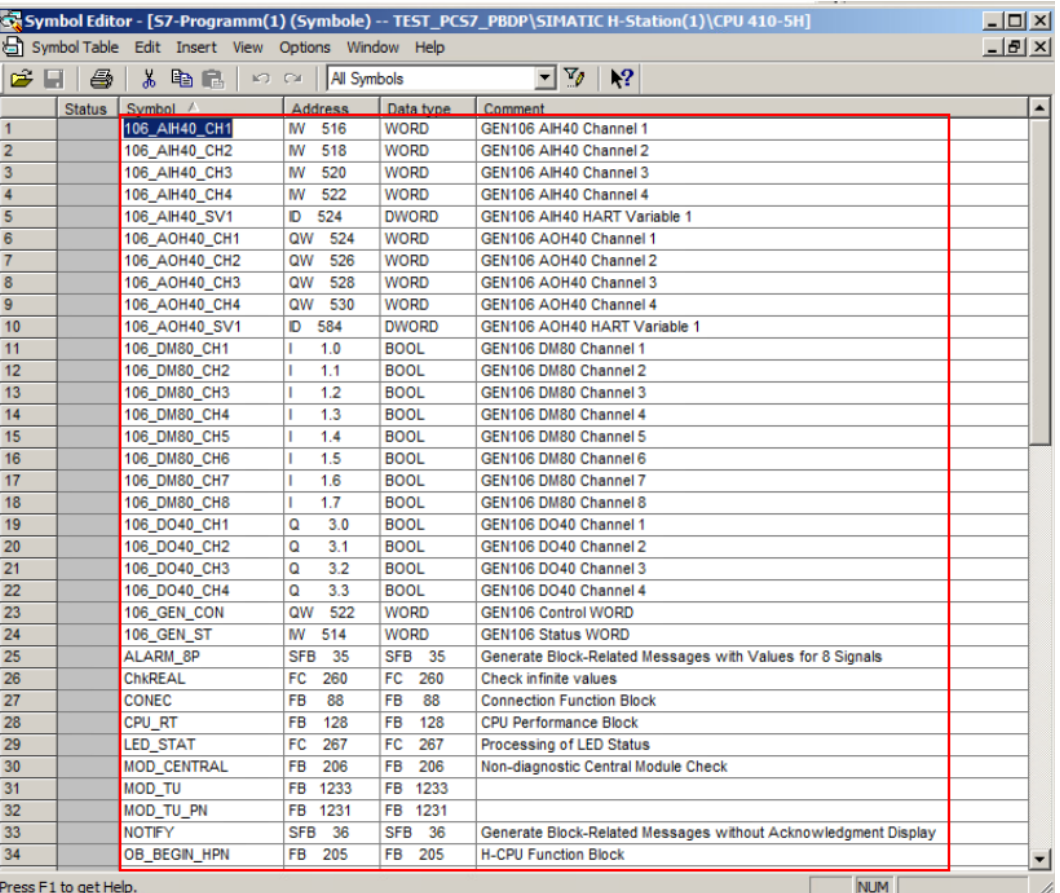

Fig. 30: Set I/O signals

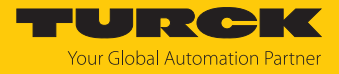

# <span id="page-34-0"></span>4.9 Performing online diagnostics

To open a node's online diagnostics, proceed as follows:

▶ Click the online icon.

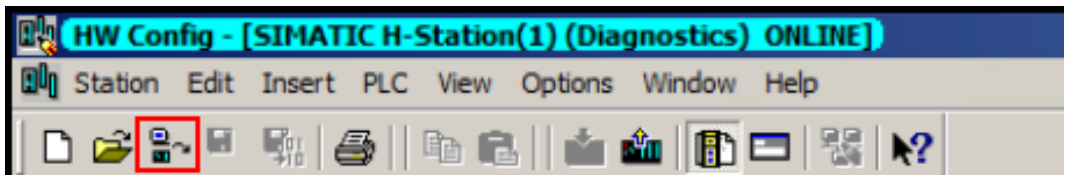

Fig. 31: Click the online icon

- Double-click the node.
- Alternatively: Right-click on the node and select **Module Information…** from the context menu.

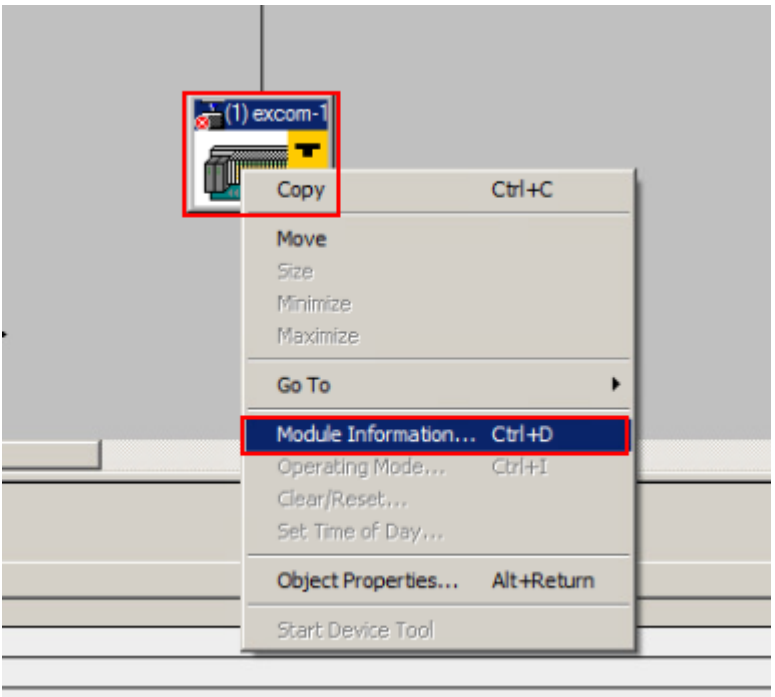

Fig. 32: Open online diagnostics

a The **Module Information** window opens.

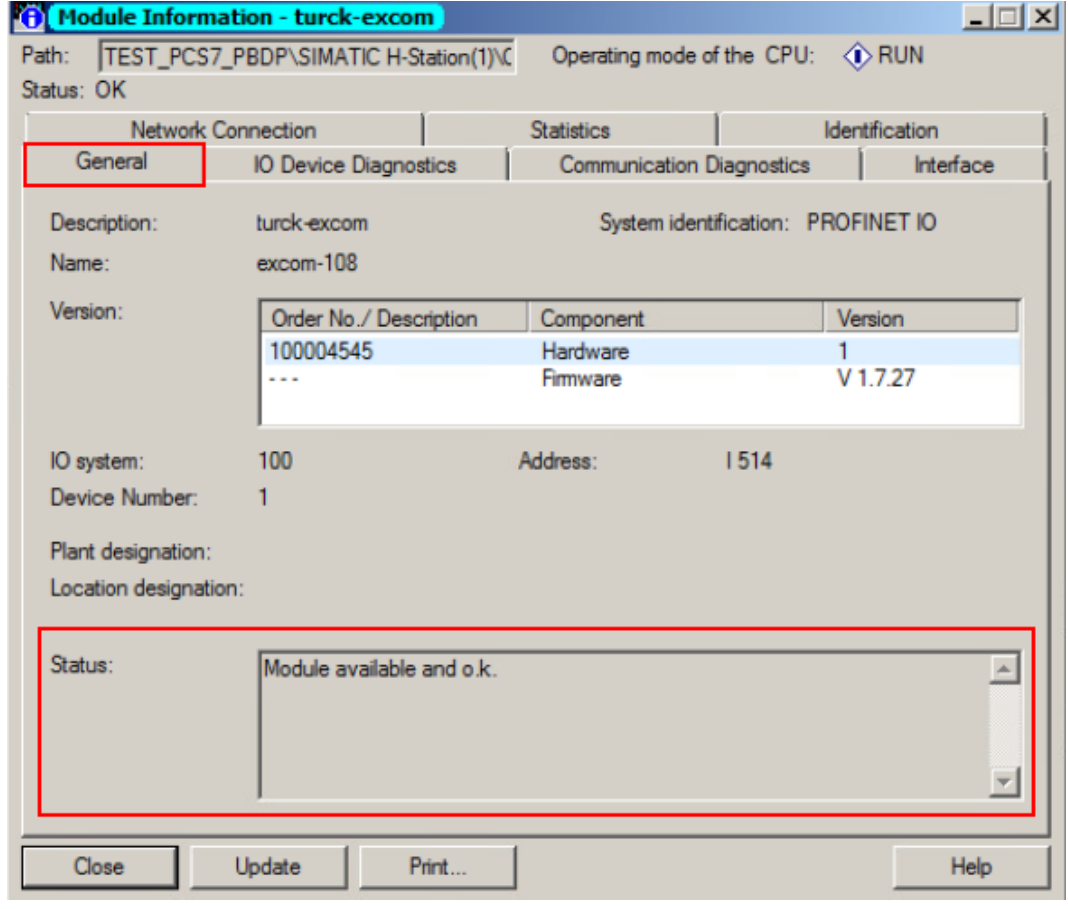

In the **General** tab, the **Status:** area displays any errors.

Fig. 33: Errors are displayed under Status

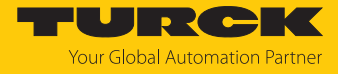

- To display all active diagnostics, click the **IO Device Diagnostics** tab.
- The errors can be output in hexadecimal format, to do so click **Hex Format…**.
- a The active diagnostics are displayed under **Channel-specific Diagnostics**.

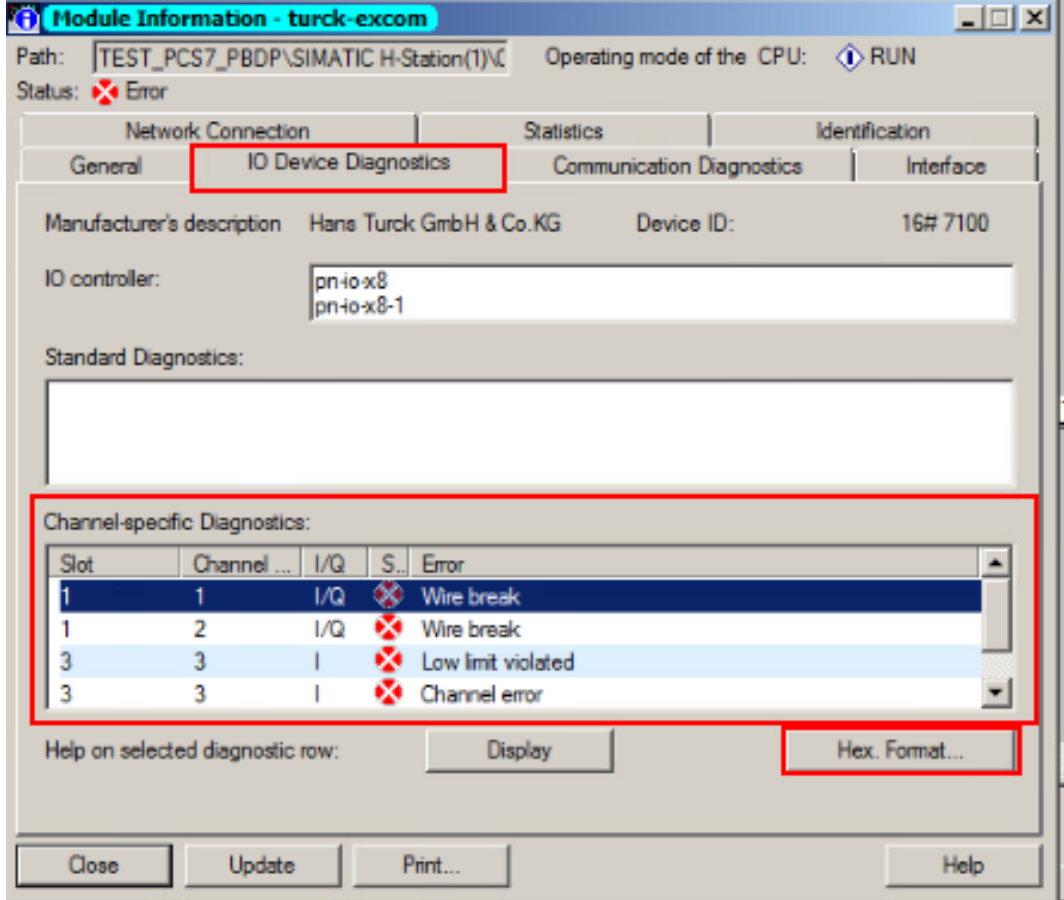

Fig. 34: Channel-specific Diagnostics

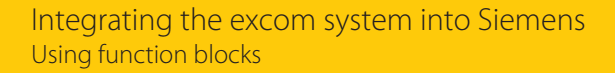

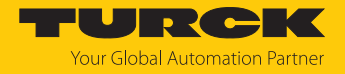

# <span id="page-37-0"></span>4.10 Using function blocks

Function blocks are available for simplified programming of the excom system in PCS7. The function modules are developed and distributed by Codewerk. The function blocks are used under "Pläne" in the Simatic Manager.

 $\triangleright$  Click **S7-Programm(1)**  $\rightarrow$  **Pläne** in the project tree.

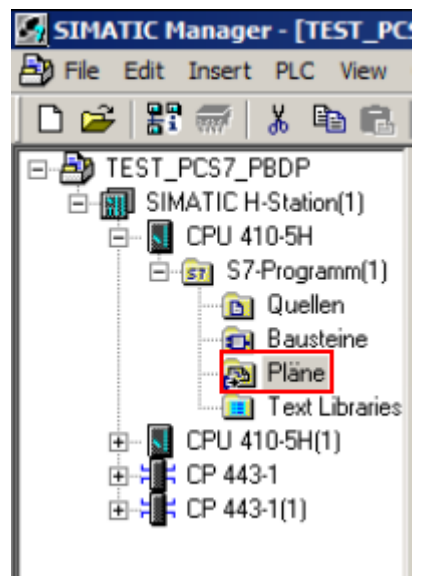

Fig. 35: "Pläne" in the project tree

- ▶ To open a plan: Double-click the plan.
- To create a new plan: Right-click in the main window and select a plan under **Insert New Object** in the context menu.

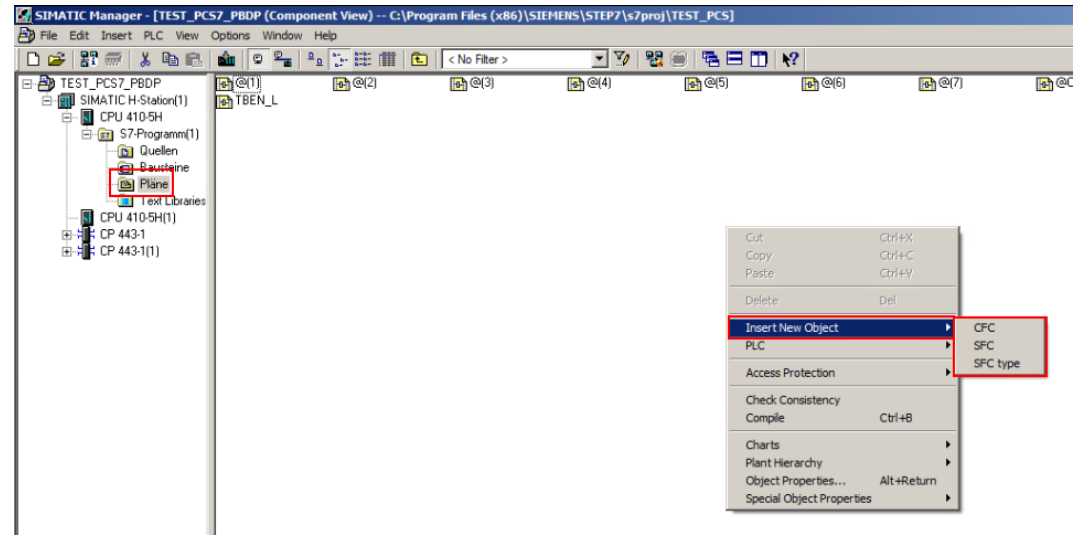

Fig. 36: Open or create a plan

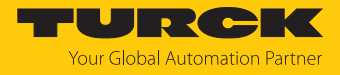

 $\triangleright$  Double-click the free field in the plan to link I/O signals.

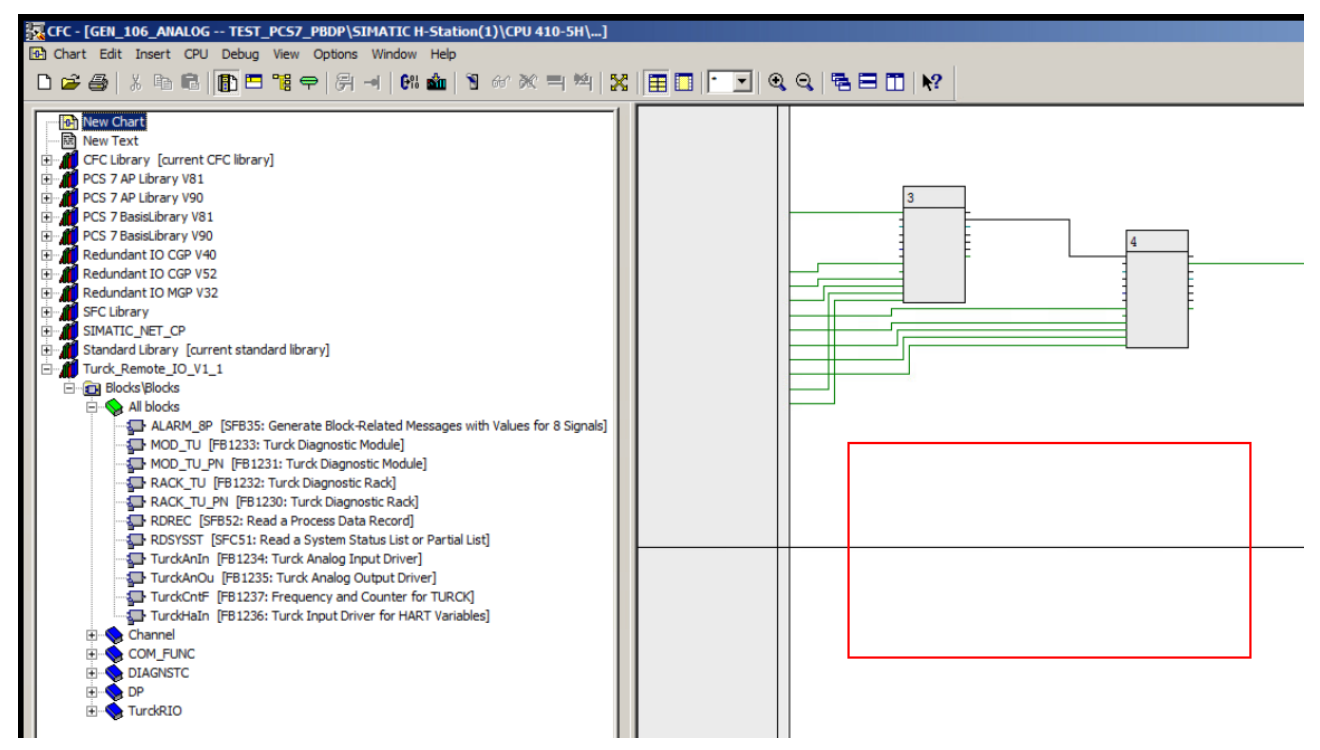

Fig. 37: Select the free field

- Select the **Libraries** tab at the bottom.
- Expand the **Turck\_Remote\_IO\_V1\_x** library.
- 

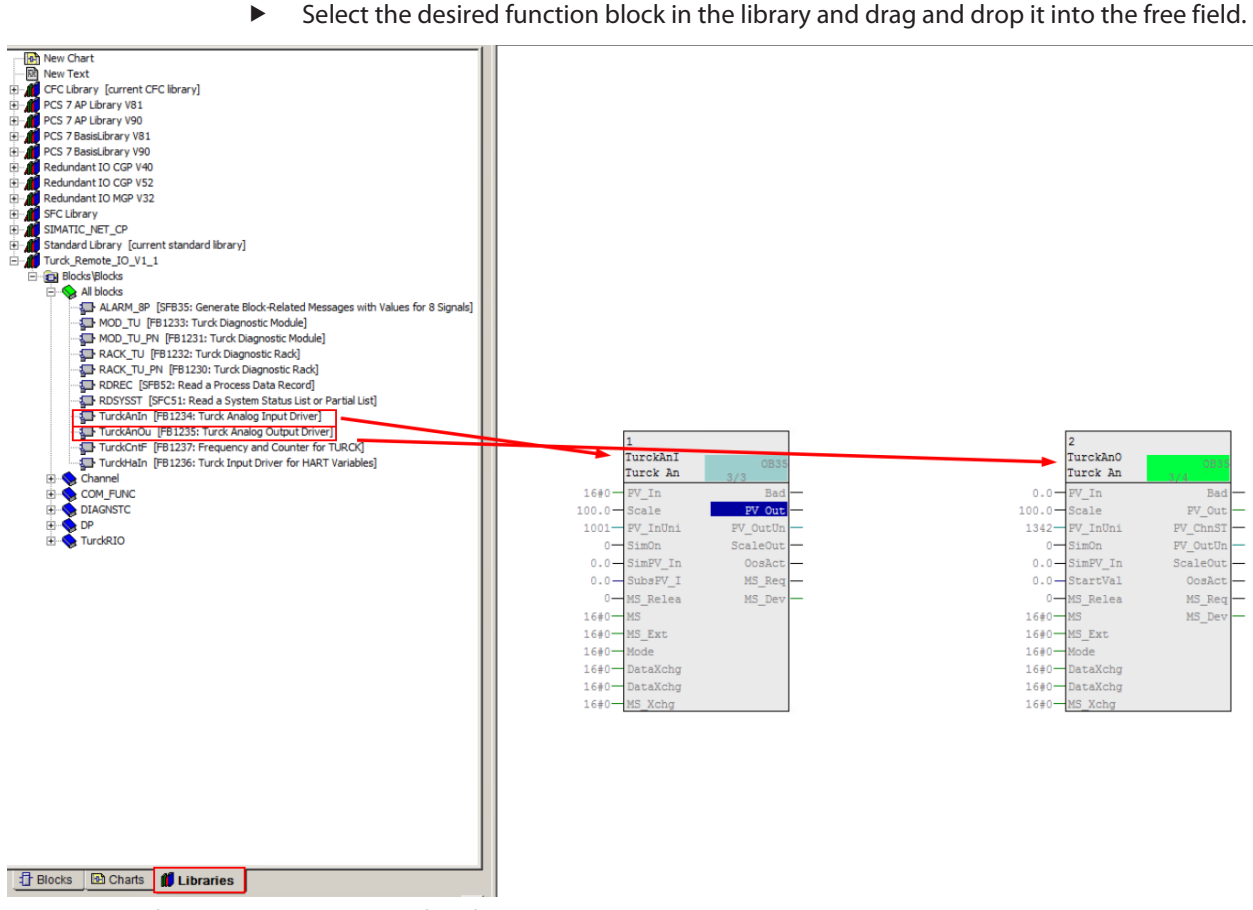

Fig. 38: Drag function blocks into the free field

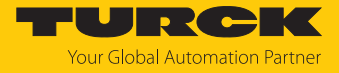

 Two function blocks can be linked by dragging and dropping at the corresponding connection point.

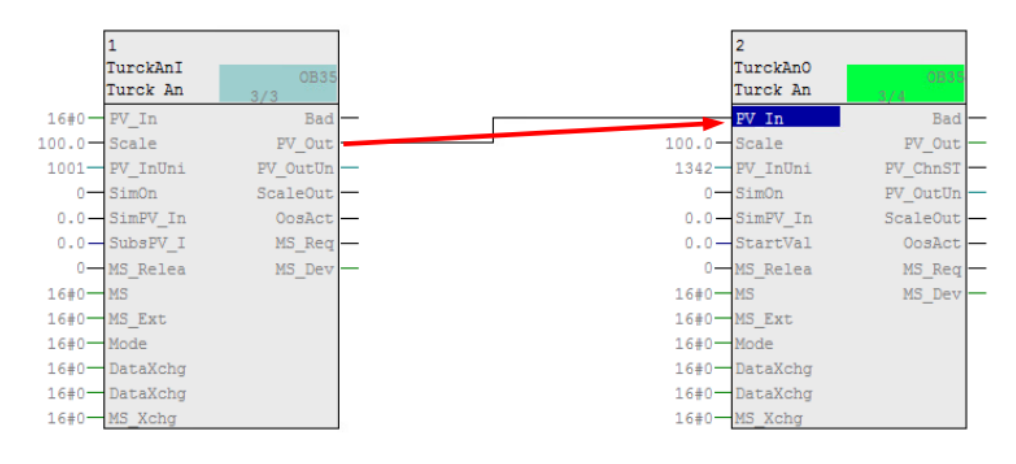

Fig. 39: Link function blocks

To connect a signal with the input connection, for example, proceed as follows:

- $\blacktriangleright$  Right-click on the input connection.
- Click **Interconnection to Address…** in the context menu.

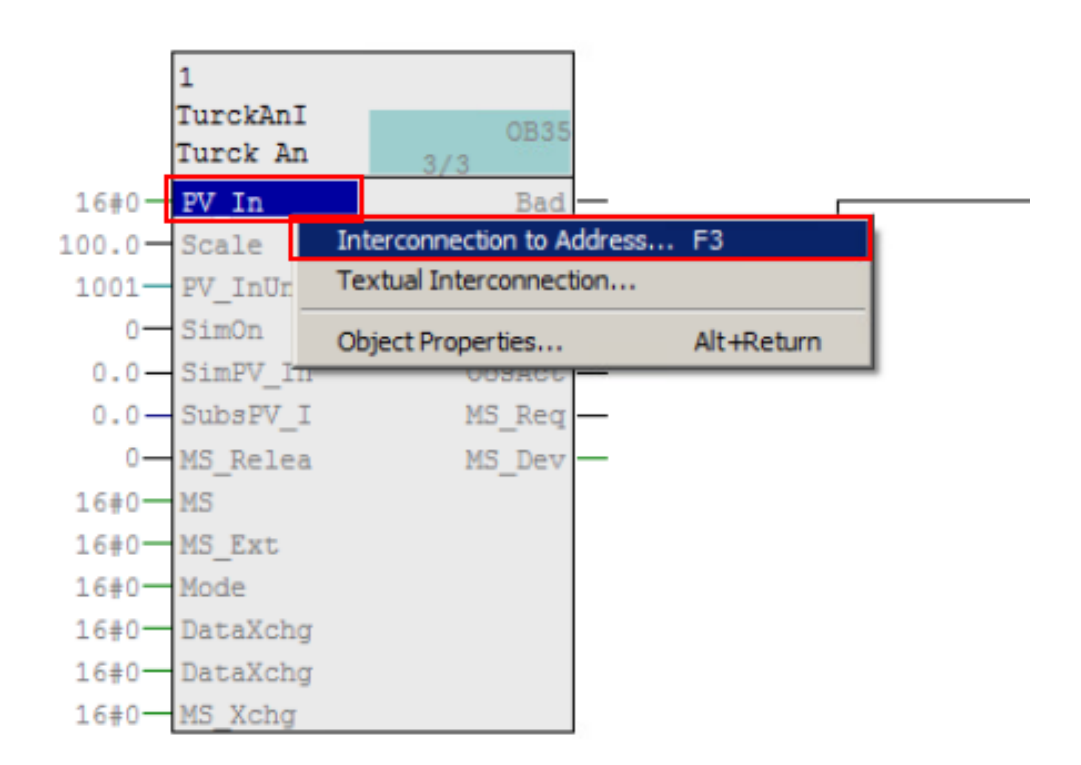

Fig. 40: Click Interconnection to Address…

 $\blacktriangleright$  Select the signal from the symbol table.

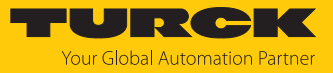

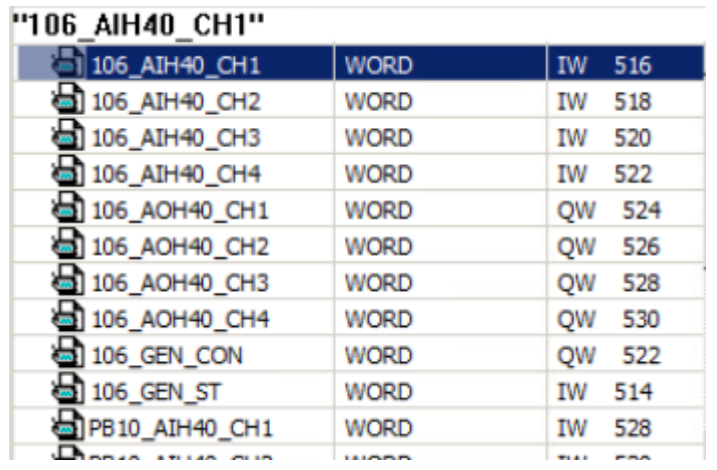

Fig. 41: Select signals from the symbol table

 $\Rightarrow$  The signals are entered at the connection point of the function block.

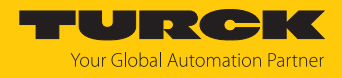

# <span id="page-41-0"></span>4.11 Downloading function blocks to the CPU

Before the set programming is loaded into the CPU, the programming must be compiled.

 $\blacktriangleright$  Click the compile icon in the top menu bar.

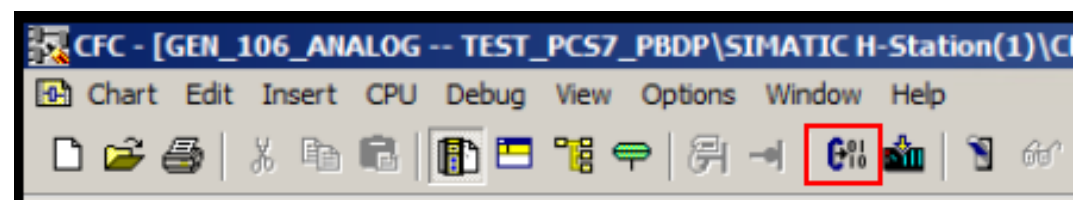

Fig. 42: Click the compile icon

a The **Compile program** window opens.

Depending on the scope of the changes, either the entire program or just the changes can be compiled.

- $\blacktriangleright$  Select the scope.
- Click **OK**.

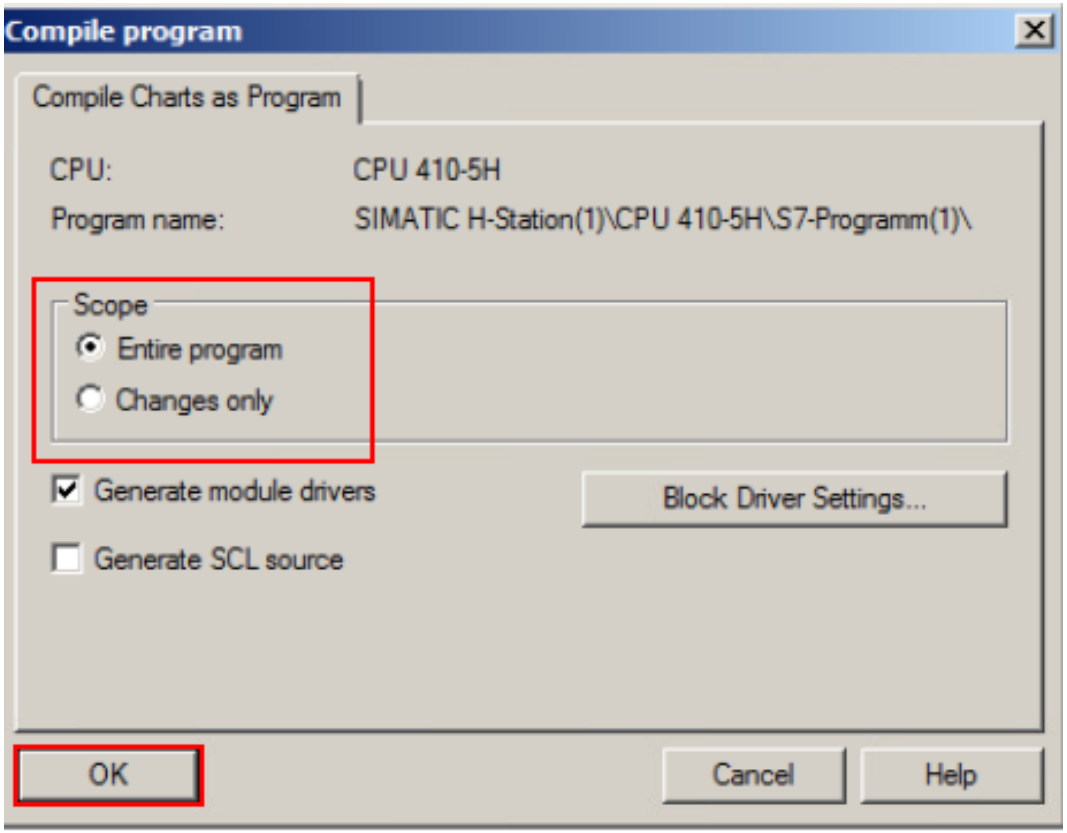

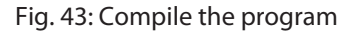

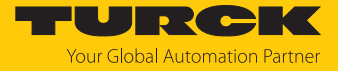

 $\Rightarrow$  The compilation will take place. A log is output after the compilation is completed.

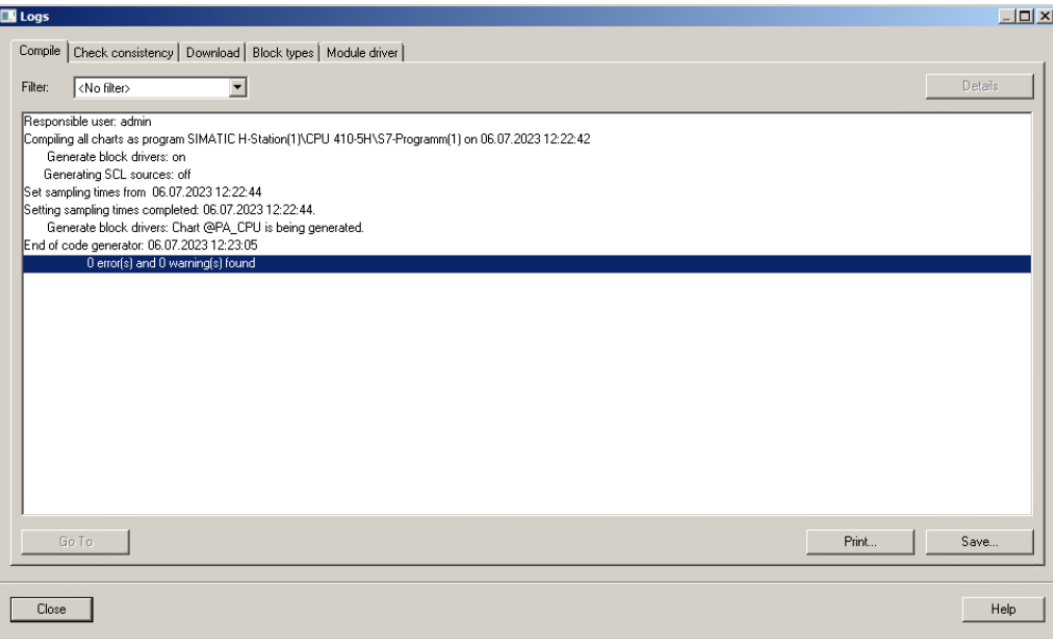

Fig. 44: Log window

 $\Rightarrow$  Once the compilation is complete, the function blocks are automatically linked to each other.

The plan can be downloaded to the CPU after the compilation.

 $\blacktriangleright$  Click the download icon in the top menu bar.

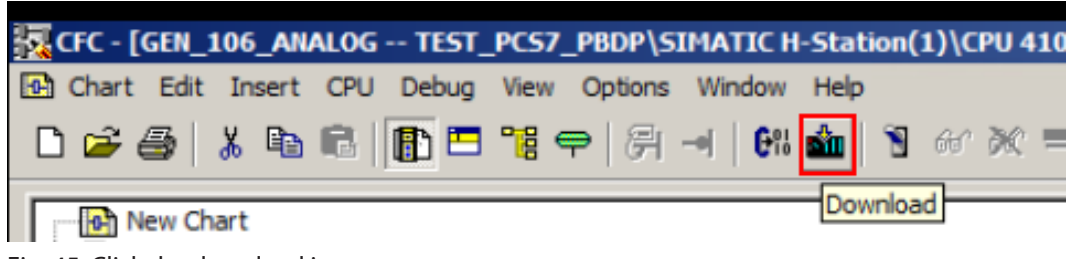

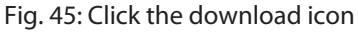

a The **Download** window opens.

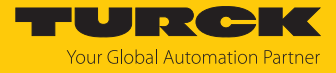

Select the download mode — download the entire program or only the changes.

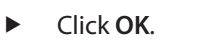

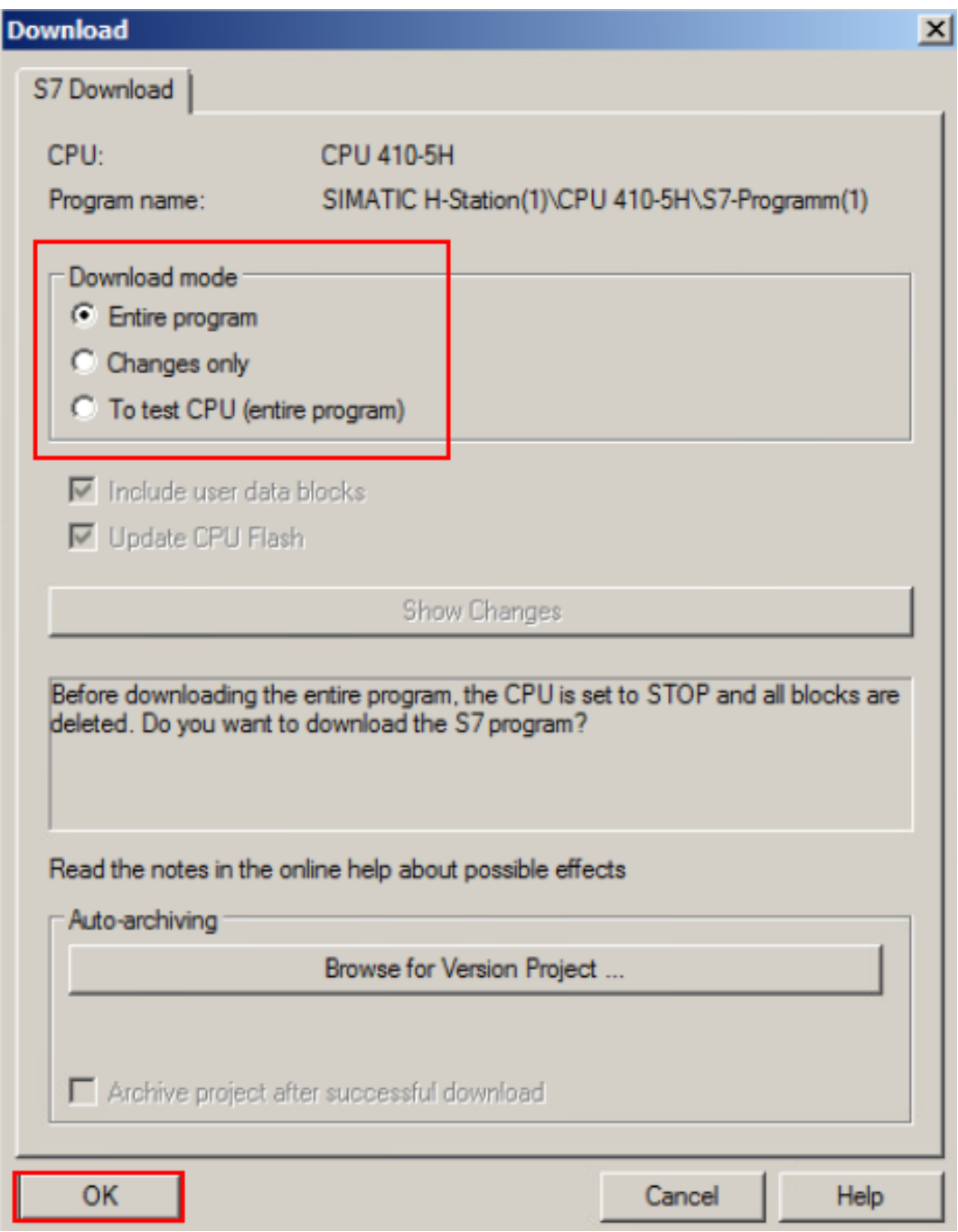

Fig. 46: Select download mode

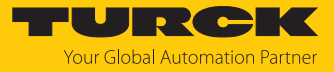

**Depending on the operating status, select whether the parameters are to be read back.** Previously recorded or written parameters are saved.

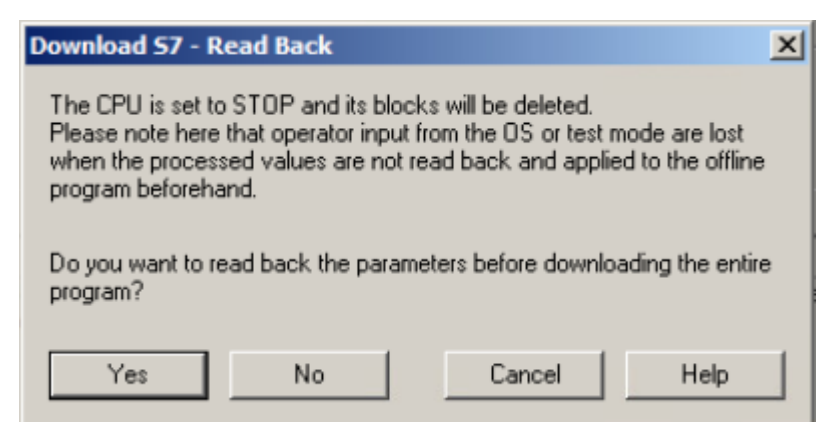

Fig. 47: Read back parameters

In the query window, select whether the system should be restarted.

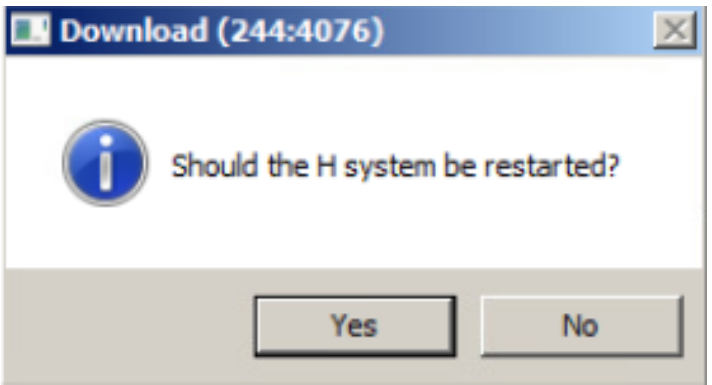

Fig. 48: Restart the system

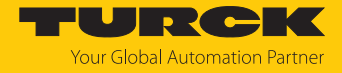

#### Starting test mode

To view the plan of the current data for the function block, test mode can be started.

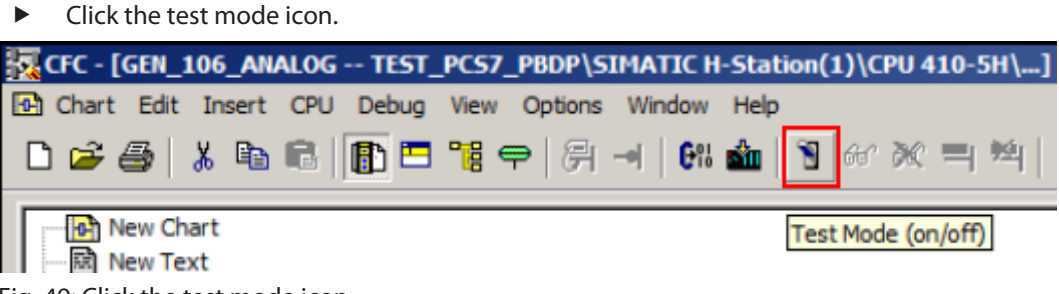

Fig. 49: Click the test mode icon

- Right-click Establish connection.
- Click **Add I/O**.

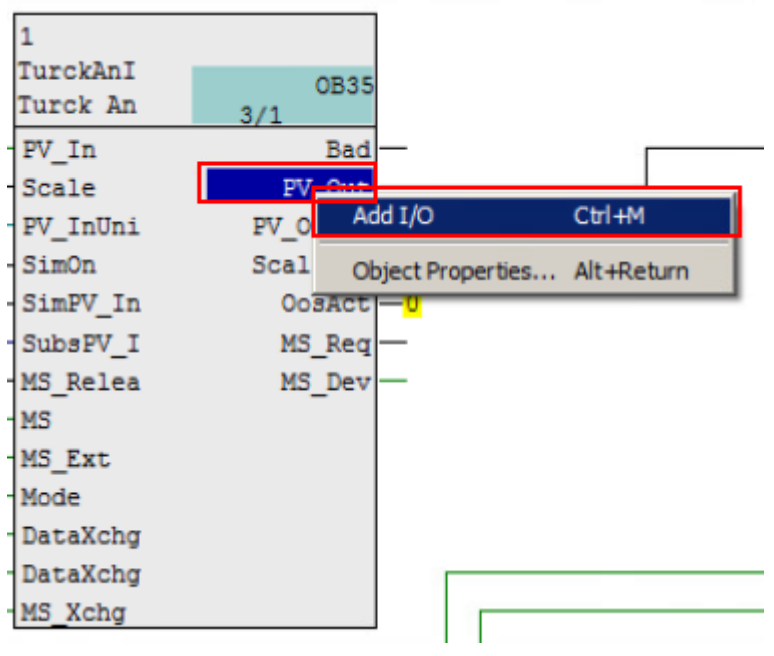

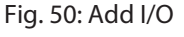

 $\Rightarrow$  The measured value of the field device is displayed as a hexadecimal value.

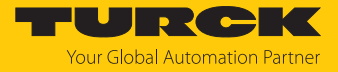

# <span id="page-46-0"></span>5 Redundancy strategies

## <span id="page-46-1"></span>5.1 Topology

The general topology of the Turck-specific system redundancy with the Ethernet protocols EtherNet/IP, Modbus TCP and PROFINET is structured as follows:

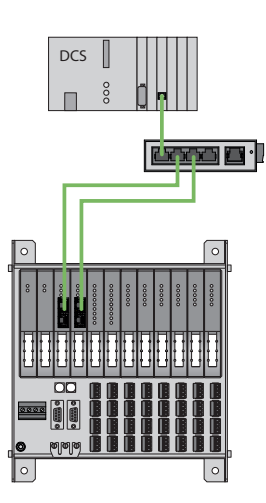

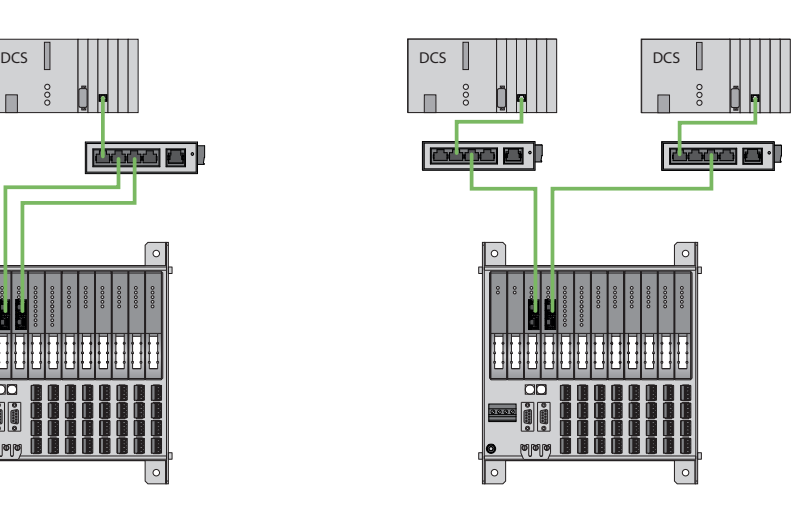

Fig. 51: System redundancy with one master and two gateways

Fig. 52: System redundancy with two masters and two gateways

The system redundancy with one master and two gateways is a Turck-specific, parameterizable redundancy function of the excom system. The two gateways are provided here with separate IP addresses. The separate IP addresses are used to set up independent communication. The gateways communicate the input data and receive the output data via the IP addresses. One gateway is the primary gateway while the second gateway acts as a backup. If the primary gateway fails, a bumpless switchover to the backup gateway is carried out automatically. The redundancy function makes it possible to implement interruption-free communication. The output word of the gateway enables the forcing of a redundancy switchover.

When system redundancy is implemented with two masters and two gateways, two independent Ethernet masters communicate with the associated gateway. Both masters can be controlled via one or two process control system controllers. The process data is processed via two separate and independent Ethernet connections to the excom system.

#### PROFINET system redundancy

The PROFINET system redundancies are specified by the PNO (PROFIBUS user organization). The specification distinguishes between the following redundancy topologies which are currently available for the Turck-excom system:

- **PROFINET S1 represents system redundancy with one master and one gateway. A ring topo**logy can be set up via the two Ethernet interfaces of the gateway for increased availability.
- **PROFINET S2 represents system redundancy with two masters and one gateway. Each indi**vidual Ethernet interface of the gateway can be connected to a master.

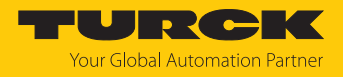

# <span id="page-47-0"></span>5.2 Redundancy setup

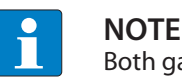

Both gateways must have the same configuration, parameterization and firmware.

The **Redundancy mode** gateway parameter must be set for **system redundancy**.

# <span id="page-47-1"></span>5.3 System redundancy

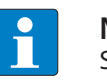

**NOTE**

System redundancy via PROFINET is in the form of application redundancy.

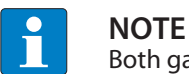

Both gateways must have the same configuration, parameterization and firmware.

If the **Redundancy mode** parameter is set to **System redundancy** in the DTM, web server or control system, the excom station operates in system redundancy mode. Both gateways communicate with their respective master. The PRIO LED is lit on the active gateway. The active gateway takes over the output data transferred by the master and sends this to the output modules.

The gateway communicating with the secondary master ignores the received output data as the secondary module does not have write access to the output modules.

The gateway is provided with one input word and one output word for monitoring redundancy. The input word describes the current state of the gateway.

The output word is used for the manual redundancy switchover in the master. It is possible to switch in the process control system from the primary gateway to the secondary gateway. A switchover is carried out in response to the following events:

- $\blacksquare$  The primary gateway was removed.
- n Communication to the primary gateway was interrupted. The outputs are set to 0 until the switchover to the other gateway is completed. After the timer for interrupted connections has elapsed, the switchover to the other gateway is carried out.

After a switchover, an automatic switchover to the former primary gateway is no longer carried out.

When the excom system is started, the gateway on the left starts to operate as the primary gateway. If communication with the left gateway fails, the gateway on the right tries to establish primary communication.

#### Assignment of the gateway process data bits

The input word of the gateway process data is used to view the gateway and system redundancy of the excom station:

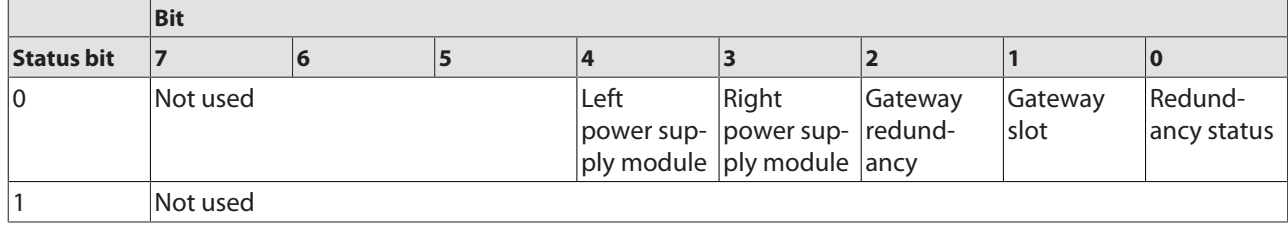

#### Meaning of the gateway process data bits

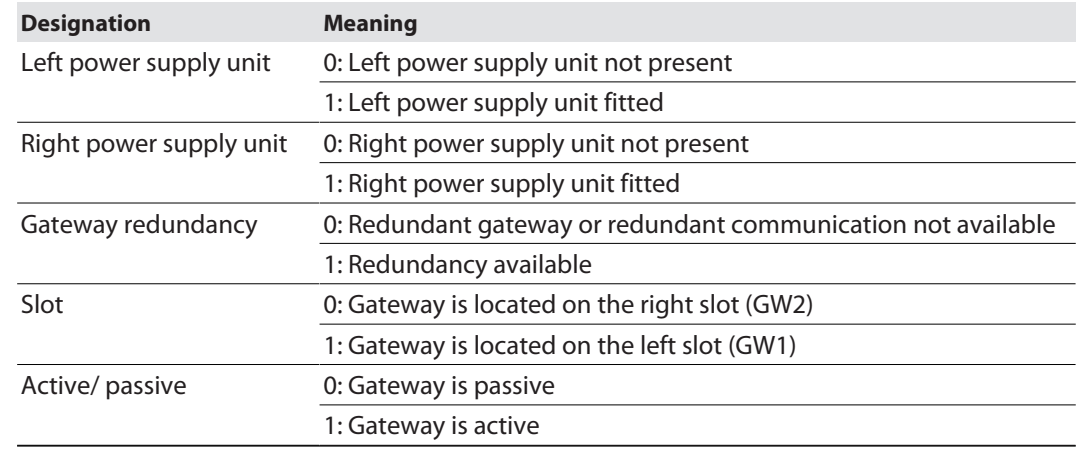

## Assignment of the command bits

The output word of the gateway makes it possible to force a redundancy switchover in the "Red switching" web server:

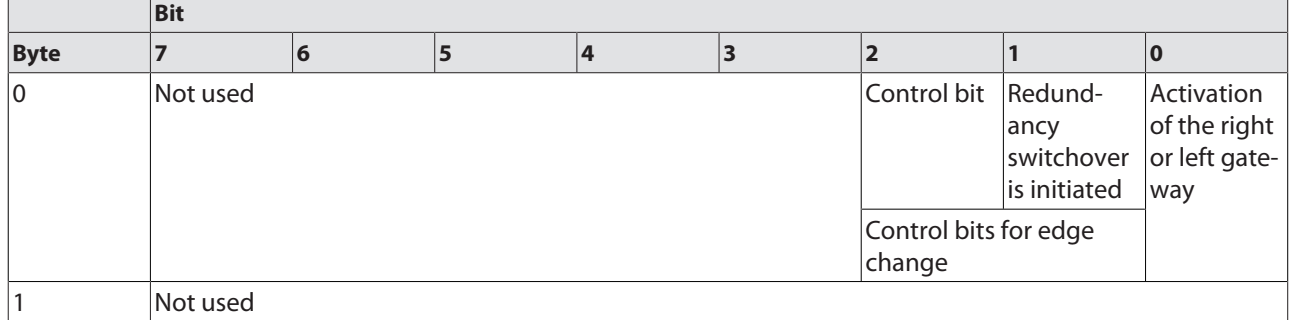

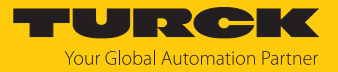

# Meaning of the command bits

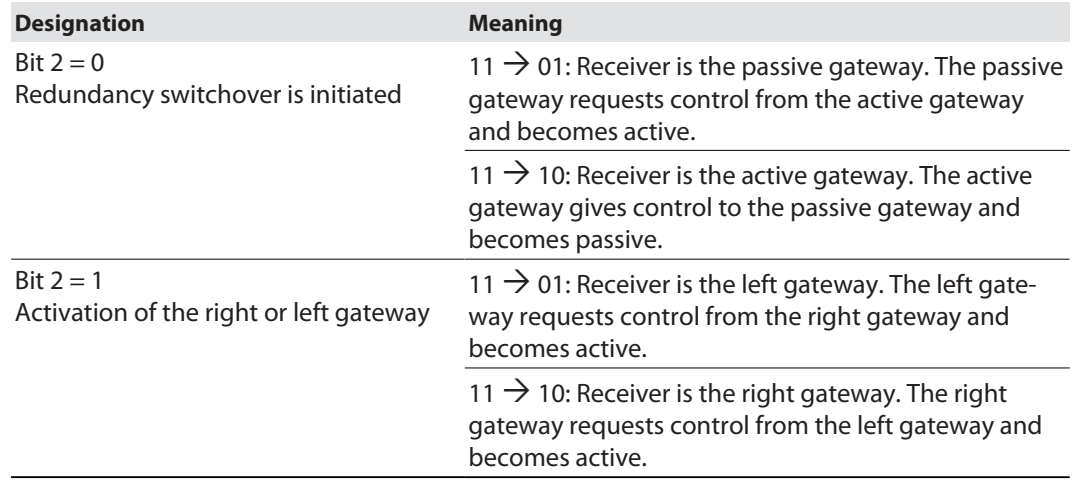

From gateway firmware version 1.4, the gateways support PROFINET S2 redundancy.

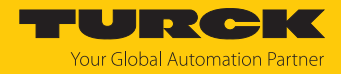

# <span id="page-50-0"></span>6 Turck branches — contact data

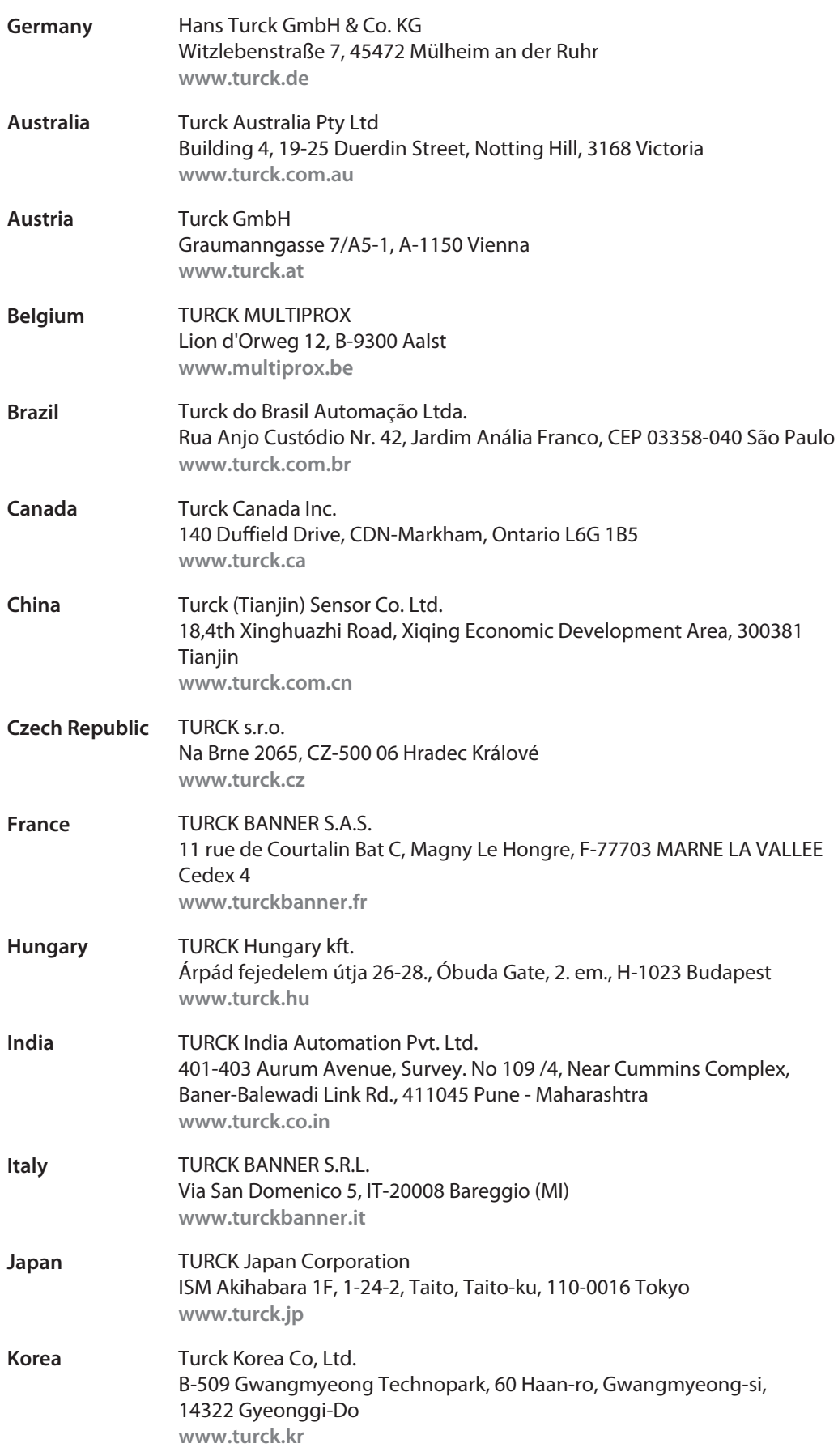

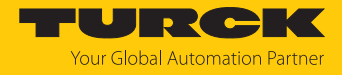

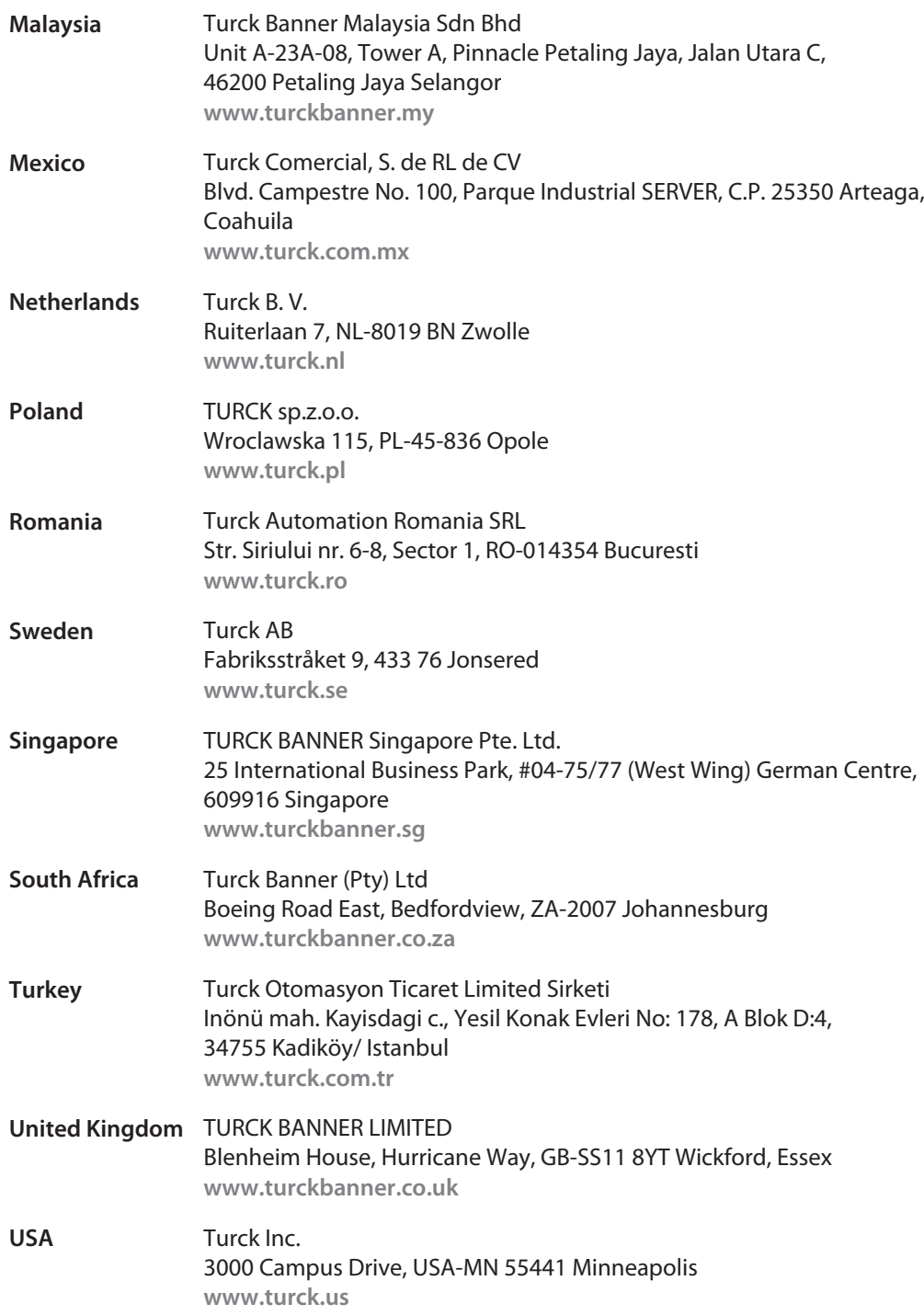

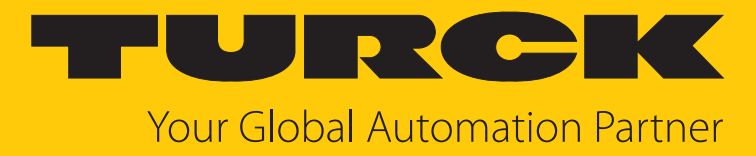

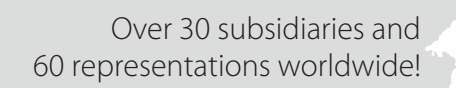

 $\sim$ 

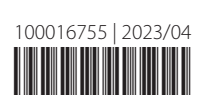

www.turck.com